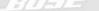

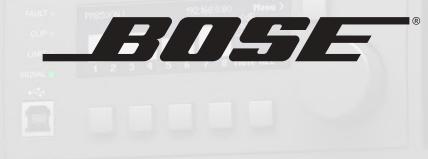

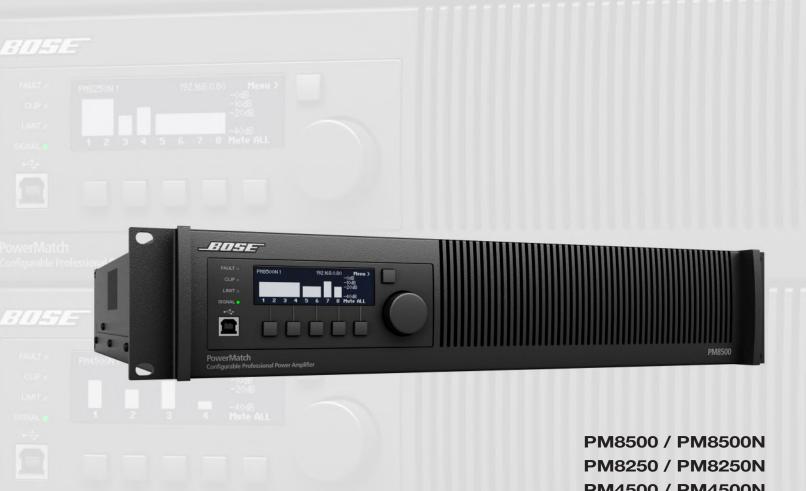

PM4500 / PM4500N PM4250 / PM4250N

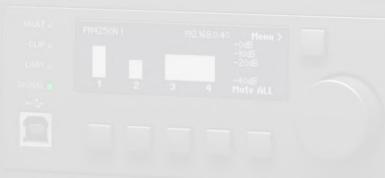

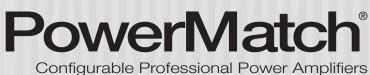

Installation and Operating Guide

# pro.Bose.com

# Contents

| Introduction                                                          | 12 |
|-----------------------------------------------------------------------|----|
| Product Features                                                      | 12 |
| PowerMatch® Amplifier Line Overview                                   | 13 |
| PowerMatch configurable professional power amplifiers                 | 13 |
| Onboard Loudspeaker Processing and Front Panel Interface              |    |
| Accessory Cards                                                       | 13 |
| Ideal for use with RoomMatch <sup>®</sup> array module loudspeakers   | 13 |
| Interfacing with ControlSpace® engineered sound processors            | 13 |
| Controls, Display, and Connectors                                     | 14 |
| Hardware Installation                                                 | 15 |
| Unpacking                                                             | 15 |
| Ventilation                                                           | 15 |
| AC Mains Outlet Requirements                                          | 15 |
| Making Connections                                                    | 16 |
| Connection and Configuration Steps                                    | 16 |
| Power (Mains) Connection                                              | 16 |
| Standby Mode                                                          | 16 |
| Wiring Input Connectors                                               | 17 |
| Wiring Output Connectors                                              | 17 |
| Fault Notification Output                                             | 19 |
| Serial over Ethernet                                                  | 19 |
| Setup and Configuration                                               | 20 |
| Configuration Methods                                                 | 20 |
| Control Panel Description                                             | 21 |
| Front Panel Control Menu Structure                                    | 22 |
| Control Menu Descriptions                                             | 22 |
| Setting the Limiting Function for use with 3rd Party Loudspeakers     | 34 |
| Sample Output Configurations for Different Loudspeaker Loads          | 35 |
| Configuration of a RoomMatch Two-Module Array (Example 1)             | 35 |
| Configuration of a RoomMatch RMS215 Subwoofer Module (Example 2)      | 35 |
| Maintenance Operations                                                | 36 |
| Updating Firmware and Speaker EQ Presets                              | 36 |
| Saving and Recalling Amplifier Settings (USB-only version amplifiers) | 37 |
| Saving and Recalling Amplifier Settings (network version amplifiers)  | 37 |
| About the Alarm Log and Fault Indicator                               | 38 |
| Troubleshooting                                                       | 39 |
| Appendix                                                              | 40 |
| Interface Comparison Table                                            | 40 |
| Technical Specifications                                              | 41 |
| AC Current Draw and Thermal Dissipation Information                   | 46 |

# Introduction

#### Thank you for choosing Bose® PowerMatch® configurable professional power amplifiers.

PowerMatch® power amplifiers deliver concert-quality sound for a wide variety of fixed-installation sound reinforcement systems and provide class-leading efficiency, sound quality, and reliability.

Two documents are available to assist with amplifier installation and configuration. This document delivers detailed installation and standalone configuration information. A separate document, the ControlSpace<sup>®</sup> Designer™ Software Guide (downloadable from pro. Bose.com), provides detailed instructions on how to use ControlSpace Designer software to fully configure, monitor, and update PowerMatch amplifiers. For network version amplifiers, Designer software provides additional network setup, control, and monitoring capabilities.

Information furnished in these guides is intended to help professionals install and set up the product, but does not include all details of design, production, or variations of equipment. Nor does it cover every possible situation that may arise during installation, operation, or maintenance. If assistance is required beyond the scope of these documents, please contact your local Bose Representative or Technical Support specialist.

# **Product Features**

#### · PowerMatch amplifier series

Four amplifier models provide multiple channel and power options to satisfy the needs of almost any audio installation. Models include options for 4 or 8 channel versions and 250 or 500 watt per channel power levels. Additionally, network versions add control and monitoring functionality over standard Ethernet networks.

#### Dual Feedback Loop System

Proprietary design combines Class-D efficiency with a dual current and voltage feedback loop circuit that continuously monitors and controls both the current and voltage delivered to the loudspeaker load. This combination allows the amplifier to consistently deliver the widest possible dynamic range, frequency response, and lowest possible distortion, independent of power level and load impedance.

### • QuadBridge<sup>™</sup> Output Configuration

Each loudspeaker output terminal can be configured as Mono, V-Bridge, I-Share or Quad, allowing the total available power of the amplifier bank to be allocated to one or more output channels. V-Bridge and Quad modes can drive either low-impedance or 70/100V loads. Configuration of the loudspeaker output can be accessed from either the front panel of the amplifier or using ControlSpace Designer software.

#### PeakBank<sup>™</sup> Power Supply

Regenerative 4-quadrant power supply with fast-tracking Power Factor Correction (PFC) supports high efficiency while delivering sustainable and repeatable low frequency response.

#### Integrated DSP

A configurable fixed-architecture DSP provides multiple EQ stages, crossovers, delays, limiters, and matrix mixing. While PowerMatch can drive nearly any loudspeaker for the installed sound market, pre-loaded loudspeaker EQs and limiting presets for Bose loudspeakers provide an additional layer of simplified setup and premium sound. Amplifier models PM8500 and PM4500 feature power levels and array EQ features ideal for use with RoomMatch® array module loudspeakers and subwoofers.

#### ControlSpace<sup>®</sup> Designer<sup>™</sup> Software Setup

All models offer front panel USB connectivity for Bose ControlSpace Designer software programming, with network versions adding Ethernet network setup, control, and monitoring.

#### Front Panel User Interface

Combined front panel LCD and user controls provide useful visual information and access to a subset of amplifier settings sufficient for basic amplifier output configuration and status/fault monitoring. A convenient panel lock can be set to prevent access to unauthorized users.

#### Network Control and Monitoring

Network versions support a set of remote monitoring and fault reporting capabilities via the rear panel RJ45 Ethernet connection and Bose ControlSpace Designer software. A fault reporting and control protocol using Serial over Ethernet allows third party control and monitoring systems to communicate easily with one or many PowerMatch amplifiers.

#### Load Sweep Tool

Using ControlSpace Designer software, the amplifier can measure the load impedance of each low impedance-configured output for system diagnostic and documentation purposes. The load measurement can be stored inside the amplifier and recalled as a reference curve for future comparisons to determine if the system is still operating as expected.

#### • Digital Expansion Slot

Optional digital cards expand the input capabilities of PowerMatch® amplifiers, enabling the amplifiers to receive digital audio from Bose ESPLink-equipped devices and popular digital audio networks.

#### Auto-Standby / Auto-Wake

Energy saving feature that allows PowerMatch amplifiers to automatically go into a lower power Standby Mode when audio signal falls below a set threshold, and wake up when audio signal is above threshold. All parameters, including time and audio detection levels are adjustable from within ControlSpace<sup>®</sup> Designer<sup>™</sup> software.

# **PowerMatch® Amplifier Line Overview**

#### PowerMatch configurable professional power amplifiers

PowerMatch multi-channel power amplifiers are highly efficient, reliable and configurable. Four amplifier models provide channel and power options for most fixed-installation audio systems. Each model offers front panel USB connectivity for full access to settings using ControlSpace<sup>®</sup> Designer™ software. Network versions of each amplifier feature a rear panel RJ45 connector, allowing network setup, control, and remote monitoring of one or more PowerMatch amplifiers using ControlSpace Designer software and standard network equipment.

### **Onboard Loudspeaker Processing and Front Panel Interface**

All amplifier models share the same onboard loudspeaker processing and front panel interface but vary in channel count, power, and Ethernet connectivity.

The following table summarizes the key differences between the PowerMatch amplifier models:

| PowerMatch Amplifier Models | Total Rated Power | Channels (max.) | Output Connectors | Recommended AC Mains Circuit | IEC Power Cord |
|-----------------------------|-------------------|-----------------|-------------------|------------------------------|----------------|
| PM8500 / PM8500N            | 4000 watts        | 8               | 2                 | 20A (120 V) or 16A (230 V)   | C19            |
| PM8250 / PM8250N            | 2000 watts        | 8               | 2                 | 15A (120 V) or 10A (230 V)   | C13            |
| PM4500 / PM4500N            | 2000 watts        | 4               | 1                 | 15A (120 V) or 10A (230 V)   | C13            |
| PM4250 / PM4250N            | 1000 watts        | 4               | 1                 | 15A (120 V) or 10A (230 V)   | C13            |

#### **Accessory Cards**

PowerMatch amplifiers feature a digital expansion slot for accessory plug-in cards. These cards allow for added I/O flexibility. For example, the Bose® PM ESPLink card provides a shared 8-channel uncompressed digital audio bus between one or more PowerMatch units and a ControlSpace ESP engineered sound processor. Visit pro.Bose.com for additional information and to view the latest list of PowerMatch accessory cards.

| Accessory Card                             | Product Code   |
|--------------------------------------------|----------------|
| PowerMatch Dante <sup>™</sup> network card | PC 359844-0020 |
| PowerMatch CobraNet® card                  | PC 345975-0110 |
| PowerMatch ESPLink digital input card      | PC 349898-0110 |
| PowerMatch AES3 input card                 | PC 638301-0010 |

#### Ideal for use with RoomMatch® array module loudspeakers

RoomMatch loudspeakers connect and configure easily to PM8500 and PM4500 amplifiers. Built-in loudspeaker and array EQs together with suitable output power ratings and optimized loudspeaker limiting/protection make these amplifiers ideal for use in designs with RoomMatch array module loudspeakers.

#### Interfacing with ControlSpace® engineered sound processors

PowerMatch amplifiers are designed to be used independently or in any system with most professional audio processing equipment and loudspeakers. However, there are unique advantages to using PowerMatch with Bose ControlSpace ESP engineered sound processors. These processors enable multi-channel input options, mixing, routing, processing, and distribution capabilities – all using a single configuration tool, ControlSpace Designer software.

Using a Bose ESPLink connection, a ControlSpace ESP engineered sound processor can route 8 digital audio channels to multiple PowerMatch amplifiers for low latency in-rack audio distribution. For wiring digital audio between racks or for use in larger distributed systems, Audio over Ethernet expansion cards are also available for use with the PowerMatch and ControlSpace ESP processors.

# **Controls, Display, and Connectors**

Figures 1 and 2 detail the various elements found on the front and rear panels of PowerMatch® amplifiers.

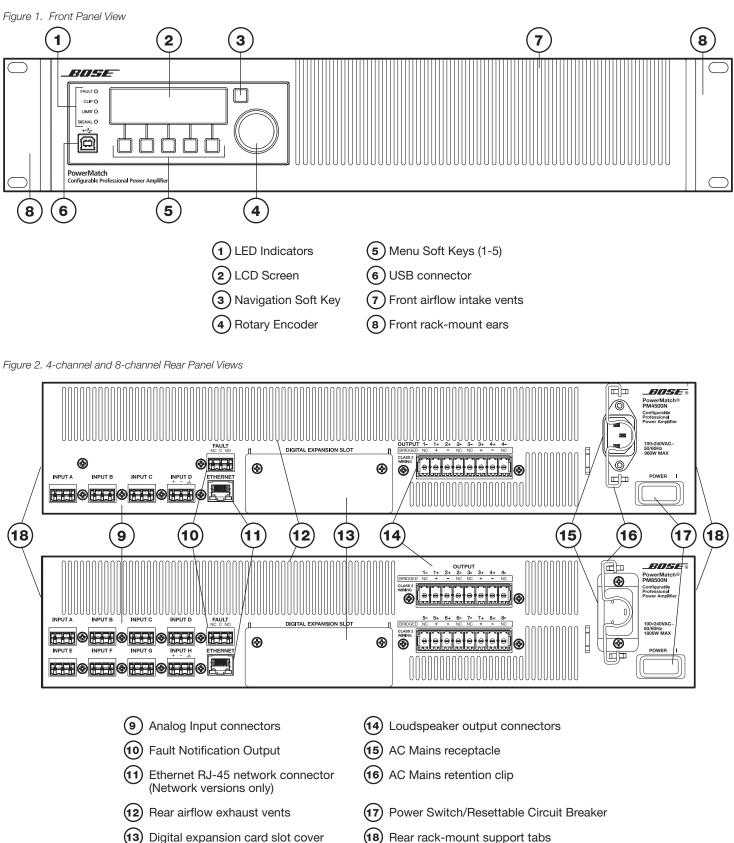

Detachable IEC power

cord

# Hardware Installation

# Unpacking

The product carton includes the following items:

Figure 3. Carton contents

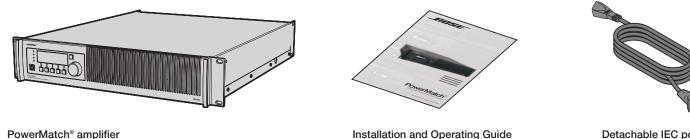

PowerMatch® amplifier

Connector Accessory Pack (contents vary according to model number):

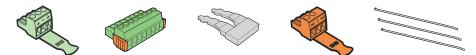

| PowerMatch models | Input<br>connectors | Output<br>connectors | Shorting jumpers | Fault<br>connector | Plastic wire<br>tie-wraps | Accessory Kit PN |
|-------------------|---------------------|----------------------|------------------|--------------------|---------------------------|------------------|
| PM8500, PM8500N   | - 8                 | 2                    | 4                | 1                  | 9                         | 343511-0010      |
| PM8250, PM8250N   |                     |                      |                  |                    |                           |                  |
| PM4500, PM4500N   | - 4                 |                      | 0                | -                  | F                         | 343511-0020      |
| PM4250, PM4250N   |                     |                      | 2                |                    | 5                         | 343511-0020      |

# **Rack Mounting**

PowerMatch amplifiers are designed to fit standard 19-inch (48 cm) rack equipment, occupying 2 rack-units (RU) in height, requiring a mounting depth of 21 inches (53 cm) from the front rack rail. Use four fasteners with washers (not supplied) to mount the amplifier front panel rack ears to the equipment rack rails. Rack-mount tabs are also provided on the rear of the chassis to secure the amplifier using rear rack mount ears (not provided). Rear rack mounting is recommended in cases when pre-assembled racks with amplifiers are transported to installation venues.

#### Ventilation

PowerMatch amplifiers are designed to operate under a wide range of conditions, with continuous operation up to 104° F (40° C) ambient temperature. To ensure safe operation, the front and rear airflow vents should never be blocked. Air flows into the front of the unit and exits the rear vents. The internal fans automatically increase speed when the amplifier is generating more heat. Should the unit exceed safe operating temperature, a gradual reduction of gain will automatically be applied for thermal protection. If the automatic gain reduction does not reduce operating temperatures to safe conditions, the unit will mute all outputs and the red FAULT LED will illuminate on the front panel.

#### **AC Mains Outlet Requirements**

PowerMatch amplifiers feature an efficient, universal switch-mode power supply with fast-tracking Power Factor Correction (PFC) and can operate with AC mains line voltages from 100 to 240 volts at 50/60 Hz. With typical music program material, amplifier model PM8500 provides full rated power from a single 20-amp, 120V (common in USA) AC mains outlet, or single 16-amp, 230V (common in Europe) mains outlet. The mains circuit requirement for models PM8250, PM4500, and PM4250 is lesser, as full rated power can be achieved using a 15-amp, 120V (USA) AC mains outlet or a 10-amp, 230V (Europe) AC mains outlet.

High-power amplifiers draw large amounts of current from the AC mains. Use of extension cords to power the amplifier could introduce significant impedance and a resulting voltage drop on the mains that may interfere with normal operation of the amplifier.

In countries like Japan where 100V AC mains are used, the following guidelines will be helpful to ensure optimal performance:

- Ensure a minimum of 100V AC at the amplifier plug when the amplifier is idle.
- · Use a dedicated mains circuit for each amplifier.
- · Locate the amplifiers as close as possible to the mains outlet.
- If used, extension cords should be 14 AWG (2 mm<sup>2</sup>) or larger, and less than 6.6 ft (2 m) in length.

# **Making Connections**

# **Connection and Configuration Steps**

Use the following procedure when setting up a PowerMatch® amplifier for the first time.

- 1. Install any digital expansion cards (optional)
- 2. Mount the amplifier into the rack
- 3. Connect power cable and retaining clip
- 4. Turn on amplifier
- 5. Enable Standby Mode from the front panel of the amplifier (See page 30.)
- 6. Configure amplifier (use front panel or ControlSpace® Designer™ software)
- 7. Wire input connection from source device(s)
- 8. Wire output connectors to speakers
- 9. Disable Standby Mode
- 10. Connect Fault Notification Output to management system or device (optional)
- 11. Clear alarms (See page 31.)
- 12. Test system

### **Power (Mains) Connection**

Power connection is made using the included IEC power cord. The amplifier also includes a retaining clip to help secure the power connection to the amplifier. To install, place the retaining clip toward the center of the amplifier, plug in the IEC power cord, then swing the retaining clip so it locks behind the IEC connector.

Figure 4. IEC Connector retaining clip in place.

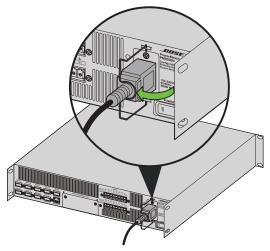

# Standby Mode

Enabling Standby Mode decouples the amplifier section from the loudspeaker output. In this state the product also consumes less power. Standby Mode can be entered manually from the front panel using the following steps:

MAIN MENU > UTILITY > STANDBY MODE > press ENTER STANDBY

While in Standby, front panel options and loudspeaker output configurations can be changed without directly affecting the loudspeaker load.

Standby Mode can be automatically entered and exited using the Auto-Standby/Auto-Wake function as a method to help reduce energy usage during times when audio is not required. Refer to the ControlSpace Designer Software Guide for details on this feature.

### Wiring Input Connectors

The balanced line-level analog inputs utilize 3-pin terminal block connectors (Phoenix Contact<sup>®</sup> #1776168, supplied). Terminal descriptions are printed directly on the connectors for convenience. For balanced inputs, strip the wire ¼ inch (6 mm) and connect to the respective positive, negative, and ground terminals as indicated on the connector and in Figure 5. Tinned wires are not recommended. For unbalanced inputs, the connector should be wired with the negative and ground/shield terminals, connected with a jumper wire (not supplied). To reduce the occurrence of ground loop noise, it is recommended that the input cable shield be joined with the ground terminal at only one device - at the source output connector or at the amplifier input connector. You can use the supplied tie-wraps to help secure the input cables.

Figure 5. Balanced and unbalanced connectors (jumper not supplied)

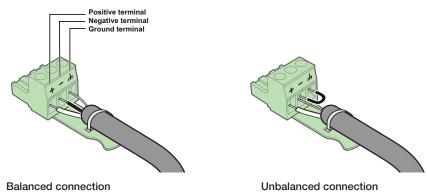

# Wiring Output Connectors

PowerMatch<sup>®</sup> amplifiers feature QuadBridge<sup>™</sup> technology which provides the flexibility to reconfigure each amplifier output. On a single output connector, amplifier power can be allocated between 1 and 4 output channels for low impedance loudspeaker loads or up to 2 output channels for high impedance (70V and 100V) loudspeaker loads. A combination of high/low impedance loads and a mix of power levels can be configured through the front panel interface or using ControlSpace<sup>®</sup> Designer<sup>™</sup> software. The following table describes the behavior of the four available output modes:

| Mode     | Description                                                                                                    |  |  |
|----------|----------------------------------------------------------------------------------------------------|--|--|
| Mono     | Each channel operates independently, and will drive 2 to 16 $\Omega$ loads                                                  |  |  |
| V-Bridge | Channel pairs are combined to deliver 2x voltage and will drive high impedance (70V or 100V) and 4 to 8 $\Omega$ loads      |  |  |
| I-Share  | Channel pairs are combined to deliver 2x current, and will drive 2 $\Omega$ loads                                           |  |  |
| Quad     | Two channel pairs are combined to deliver 2x voltage and 2x current while driving high impedance (70V or 100V) or 4 Ω loads |  |  |

4-channel amplifiers (PM4500, PM4250) use a single loudspeaker output connector. 8-channel amplifiers (PM8500, PM8250) split total amplifier power across two output connectors. In the case of the PM8500 which has a maximum rated power of 4000 watts, power is split where 2000 watts is available at each output connector.

Each loudspeaker output utilizes a high-current, 8-pin locking terminal block connector (Phoenix Contact® COMBICON® Part #1778120, supplied) that accept cables from 10 to 24 AWG (5.3 - 0.2 mm<sup>2</sup>) in diameter.

Note: Use Class 2 wiring for speaker connections.

To wire the output connector:

- 1. Strip the insulation off each speaker wire to expose 3/8" (10 mm) of bare conductor.
- 2. Insert each wire into the correct terminal on the block connector. Use a small Phillips size 1 (or appropriate) screwdriver to secure the wire.
- 3. Firmly press the block connector into the receptacle on the amplifier until the left and right latches snap into place.

To detach the block connector from the amplifier, slide the two orange release tabs **toward** the amplifier to release the locking tabs. Once released, pull the terminal block connector from the amplifier.

**Warning:** While the amplifier does self-protect under most improper output conditions, misconfiguration of loudspeaker mode and incorrect connection of loudspeakers could damage connected loudspeakers and/or amplifier.

# Installation and Operating Guide

The following chart shows examples of the types of loads possible with the required output mode:

| Loudspeaker Load | Output Mode      | Channel Sharing | PM8500        | PM8250        | PM4500        | PM4250        |
|------------------|------------------|-----------------|---------------|---------------|---------------|---------------|
| 2 - 8 Ω          | Mono (Low-Z)     | None            | 500 W @ 4 Ω   | 250 W @ 4 Ω   | 500 W @ 4 Ω   | 250 W @ 4 Ω   |
| 4 - 8 Ω          | V-Bridge (Low-Z) | Half block      | 1000 W @ 8 Ω  | 500 W @ 8 Ω   | 1000 W @ 8 Ω  | 500 W @ 8 Ω   |
| 70V              | V-Bridge (70V)   | Half block      | 800 W @ 70V   | 400 W @ 70V   | 800 W @ 70V   | 400 W @ 70V   |
| 100V             | V-Bridge (100V)  | Half block      | 1000 W @ 100V | 500 W @ 100V  | 1000 W @ 100V | 500 W @ 100V  |
| 2 Ω, high power  | I-Share (Low-Z)  | Half block      | 1000 W @ 2 Ω  | 500 W @ 2 Ω   | 1000 W @ 2 Ω  | 500 W @ 2 Ω   |
| 4 Ω, high power  | Quad (Low-Z)     | Full block      | 2000 W @ 4 Ω  | 1000 W @ 4 Ω  | 2000 W @ 4 Ω  | 1000 W @ 4 Ω  |
| 70V, high power  | Quad (70V)       | Full block      | 1600 W @ 70V  | 800 W @ 70V   | 1600 W @ 70V  | 800 W @ 70V   |
| 100V, high power | Quad (100V)      | Full block      | 2000 W @ 100V | 1000 W @ 100V | 2000 W @ 100V | 1000 W @ 100V |

**Note:** Configure the output mode of the amplifier before connecting loudspeakers. See page 22 for details on front panel configuration. Carefully follow the proper connection method for the selected output configuration.

The wiring of the connector varies by amplifier output configuration. The output terminal assignments for Mono (single channel) and V-Bridge configurations are printed on the rear panel of the amplifier.

The following graphics illustrate wiring examples for the different output configuration modes. Mixed combinations of Mono, V-Bridge, and I-Share modes are possible from one output block.

Figure 6. Output wiring showing the four basic configurations

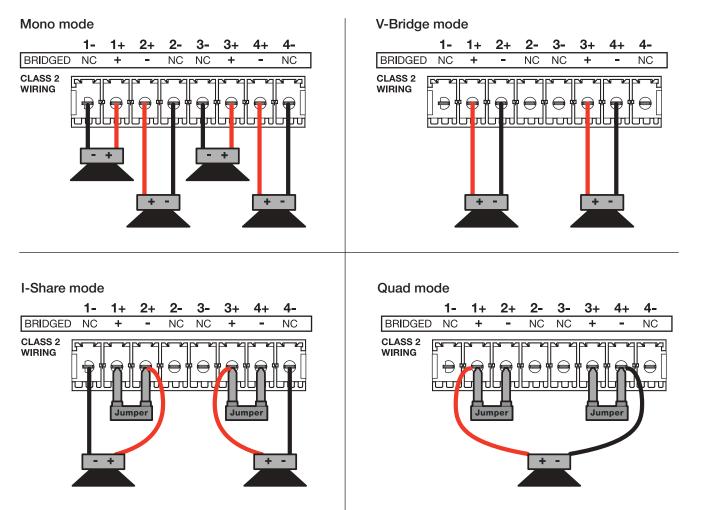

**Note:** Changing the output configuration may automatically place the unit in Standby Mode to allow the safe installation of loudspeaker cable connections to the rear panel output terminal blocks.

**Note:** While not optimal, a 70/100V loudspeaker load can be driven off a single channel in Mono mode but is limited to 50 V RMS / 71 V Peak capability. Download the application note "Using Mono Mode to Drive High Impedance Loudspeaker Loads" from **pro.Bose.com** for details on how to adjust software and tap settings for this derated use.

# **Fault Notification Output**

Each PowerMatch amplifier features a hardware fault notification circuit. This circuit drives a normally open or normally closed contact closure (1A, 30 VDC maximum). The fault output, using the orange-colored 3-pin terminal block (Phoenix Contact<sup>®</sup> #1976010, supplied), is intended to provide an external connection to a remote system monitor for fault notification purposes. Terminal assignments are printed directly on the connector as shown in Figure 7. See "About the Alarm Log and Fault Indicator" on page 38 for details on trapped faults and how to filter reported faults.

Figure 7. Fault Notification output connector

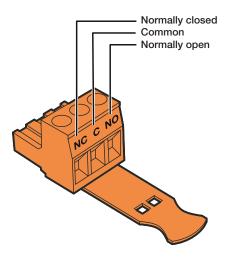

#### **Serial over Ethernet**

Network version amplifiers can leverage the Ethernet connector to communicate serial data with control systems and devices. Commands are available to read and set Standby Mode status, and to read the output configuration. For interfacing with third party control systems, the amplifier is also able to read and set the amplifier to broadcast alarms, fault events, and changes to the Fault Output state when they occur.

A full listing of the available protocol can be found in the PDF document "ControlSpace® Serial Control Protocol" on pro.Bose.com.

# **Setup and Configuration**

Figure 8 shows the basic signal flow and available DSP functions available to manipulate each individual input channel.

Some functions and advanced parameters can only be modified using ControlSpace<sup>®</sup> Designer<sup>™</sup> software. See "Interface Comparison Table" on page 40 to view configurations required to access functions and features.

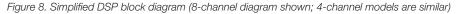

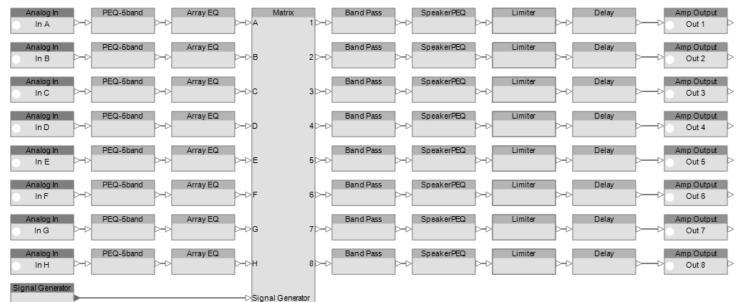

# **Configuration Methods**

There are three methods to configure a PowerMatch<sup>®</sup> amplifier for use. The table below shows those methods and describes functionality differences between the methods.

| Method of Configuration                                                    | Use Case                                                                                                    |
|----------------------------------------------------------------------------|----------------------------------------------------------------------------------------------------|
| Local front panel                                                          | Fast, easy access to status, basic loudspeaker processing and control options.                                                                              |
| USB connection to ControlSpace Designer software                           | • Full-featured control and visibility over all DSP functions.                                                                                              |
| RJ45 connection to ControlSpace Designer software (network versions only)3 | <ul> <li>Graphical tools available to help create EQs for 3rd party loudspeakers, real time<br/>display and monitoring.</li> </ul>                          |
|                                                                            | Multiple network version amplifiers can be configured and monitored from a single     PC using an RJ45 Ethernet connection (use shielded CAT5e cable only). |

# **Control Panel Description**

Figure 9. PowerMatch® Front Panel

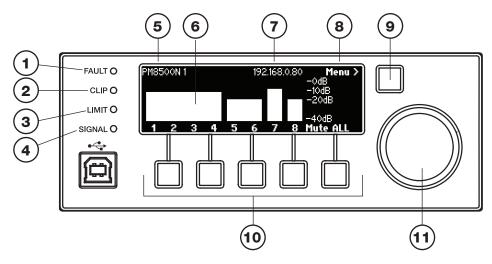

| 1              | Fault LED Indicator        | LED lights red when a fault condition has been detected. For more information see Figure 18, "Fault Conditions" on page 38.                                                                                                    |
|----------------|----------------------------|----------------------------------------------------------------------------------------------------|
| 2              | Clip LED Indicator         | Indicates red when the input signal reaches full scale. Bose recommends that you reduce input levels or modify input sensitivity settings to prevent this condition. (See Input Sensitivity on Page 24).                                                                                                    |
| 3              | Limit LED Indicator        | When this LED illuminates, indicates that one or more output channels have reached user-adjustable RMS or Peak threshold values or that system internal protection is occurring.                                                                                                    |
| 4              | Signal LED Indicator       | Flashes with the presence of input signal.                                                                                                    |
| 5              | Hardware Name / Menu Depth | Displays the name (either default or assigned) given to this amplifier. This can be changed using ControlSpace® Designer™ software. While navigating menus, indicates current menu location and depth.                                                                                                    |
| 6              | Meters                     | While at the operating screen (shown), each channel shows the status and level of its output. Muted channels show MUTE in the bar and combined channel modes show grouped bars as shown above with channels 1-4 and channels 5-6. Output meters automatically change display width to correspond to the active output configuration. |
| $\overline{7}$ | IP Address / Device ID     | Shows the IP address (network versions only) or device ID number (USB-only models). Setting can be modified using ControlSpace Designer software.                                                                                                    |
| 8              | Navigation Indicator       | Indicates which menu level will be actuated when the Navigation Soft Key is pressed.                                                                                                    |
| 9              | Navigation Soft Key        | Actuates the menu level as indicated by the Navigation Indicator.                                                                                                    |
| 10             | Menu Soft Keys (1-5)       | Selects various options that appear on the LCD screen directly above these controls.                                                                                                    |
| (1)            | Rotary Encoder             | This spin/press control wheel allows scrolling and selection of items shown in lists.                                                                                                    |
|                |                            |                                                                                                    |

# Front Panel Control Menu Structure

The displays and user controls accessible by the front panel are presented in the following menu structure illustration:

Figure 10. Front panel menu structure

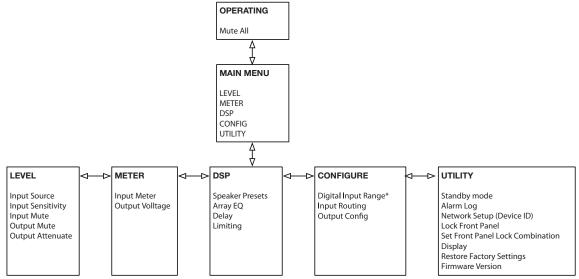

\* PM4500 and PM4250 models only

#### **Control Menu Descriptions**

The following tables describe each menu item and the various options available to the user from the front panel. Front panel screens from the PM8500N amplifier are shown which are indicative of both the PM8500 and PM8250 models. Models PM4500 and PM4250 screens will be similar and simplified over the 8-channel models.

|                       | OPERATING                                                                                                    |
|-----------------------|----------------------------------------------------------------------------------------------------|
| OPERATING<br>Mute All | PM8500N 1<br>192.168.0.80<br>-0dB<br>-0dB<br>-0dB<br>-20dB<br>-20dB<br>1 2 3 4 5 6 7 8 Mute ALL                                                                                                    |
| Description           | This is the default operating display for the amplifier.                                                                                                    |
|                       | Shows the amplifier name, IP Address/ Device ID and current output configuration. In this case, channels 1-4 are running in Quad mode, channels 5 and 6 are in V-Bridge (or I-Share mode), and channels 7 and 8 are running independently in Mono modes. The level shown is -40dB to 0dB full scale. |
| Available Controls    | Navigation Soft Key: Enters MAIN MENU.                                                                                                    |
|                       | Menu Soft Key #5: Mutes/Unmutes ALL output channels.                                                                                                    |

# Installation and Operating Guide

|                                                                                             | MAIN MENU                                                                                                    |
|---------------------------------------------------------------------------------------------|----------------------------------------------------------------------------------------------------|
| MAIN MENU<br>LEVEL<br>METER<br>DSP<br>CONFIG<br>UTILITY                                     | MAIN MENU <b>(BACK)</b><br>LEVEL METER DSP CONFIG UTILITY                                                                                                    |
| Description                                                                                 | The MAIN MENU offers five areas of control:   Level  Meter  DSP  Configuration  Utility                                                                                                    |
| Available Controls                                                                          | <ul> <li>Navigation Soft Key: Back to OPERATING display.</li> <li>Menu Soft Key #1: Enters LEVEL menu.</li> <li>Menu Soft Key #2: Enters METER Menu.</li> <li>Menu Soft Key #3: Enters DSP Menu.</li> <li>Menu Soft Key #4: Enters CONFIG Menu.</li> <li>Menu Soft Key #5: Enters UTILITY Menu.</li> </ul>                                                                                                    |
| Notes                                                                                       | Network version amplifiers have the option to select the mode of "Power Up" state, whether to restore last settings or revert to project file settings<br>on power up. Selectable from the amplifier properties page in ControlSpace <sup>®</sup> Designer™ software, the "Restore Last Settings" state is disabled by<br>default for network version amplifiers. Due to the standalone nature of USB-only amplifiers, front panel changes are usually intentional and should<br>be recalled on subsequent power-ups.                                               |
|                                                                                             | MAIN MENU < LEVEL                                                                                                    |
| LEVEL<br>Input Source<br>Input Sensitivity<br>Input Mute<br>Output Mute<br>Output Attenuate | MAIN MENU <level <back<br="">Dutput Mute<br/>Output Attenuate<br/>Input Mute<br/>LEVEL METER DSP CONFIG UTILITY</level>                                                                                                    |
| Description                                                                                 | The LEVEL menu allows access to the input and output level and type parameters.                                                                                                    |
| Available Controls                                                                          | Navigation Soft Key: Back to MAIN MENU.<br>Menu Soft Key #1-5: Changes menu to respective category.<br>Rotary Encoder: Scrolls and selects menu options.                                                                                                    |
| Options                                                                                     | Input Source<br>Input Sensitivity<br>Input Mute<br>Output Mute<br>Output Attenuate                                                                                                    |
|                                                                                             | MAIN MENU < LEVEL < INPUT SOURCE                                                                                                    |
| LEVEL<br>Input Source<br>Input Sensitivity<br>Input Mute<br>Output Mute<br>Output Attenuate | MAIN MENU (LEVEL (INPUT SOURCE (BACK<br>A B C D E F G H<br>A D A A A A A A A A<br>A B C D E F G H<br>A B C D E F G H<br>A A A A A A A A A A A A A A A A A A A                                                                                                     |
| Description                                                                                 | This display allows you to select an analog or digital audio source for each input channel. No parameters can be modified if the amplifier is without a digital input card.                                                                                                    |
| Available Controls                                                                          | To access Input Source, use the rotary encoder dial from the LEVEL menu to highlight, then press to select.<br>Navigation Soft Key: Back to LEVEL menu.<br>Rotary Encoder: On 8-channel models, allows the scrolling of two pages of four input channels.<br>Menu Soft Key #5: Toggles between forcing all channels to be Analog and all channels to be Digital. For amplifiers without an input card installed,<br>the inactive button caption reads "Analog only."<br>Menu Soft Key #1-4: Toggle between input type analog or digital for each displayed channel. |
| Options                                                                                     | "Ana" (Analog), "Dig" (Digital).                                                                                                    |
| Notes                                                                                       | Options only available when a digital expansion card is installed.                                                                                                    |

# Installation and Operating Guide

|                                                                                             | MAIN MENU < LEVEL < INPUT SENS                                                                                                    |
|---------------------------------------------------------------------------------------------|----------------------------------------------------------------------------------------------------|
| LEVEL<br>Input Source<br>Input Sensitivity<br>Input Mute<br>Output Mute<br>Output Attenuate | MAIN MENU (LEVEL (INPUT SENS (BACK<br>- 0<br>+ 4.0 dBu - 20 + 4.0 dBu (seroll<br>for IN)<br>IN A - 40 - IN B INPUT SEL                                                                                                    |
| Description                                                                                 | This display allows you to appropriately match each configured input channel to the incoming signal. This per channel setting corresponds to the level that will create rated power out of the amplifier, with all other gains through the DSP signal processing chain set to 0 dB (unity gain). For best noise performance use the highest setting you can, keeping peaks of the input signal as close to the sensitivity level as you can without exceeding it.<br>Real-time output is displayed and affected by changing the sensitivity level. |
| Available Controls                                                                          | To access Input Sensitivity, use the rotary encoder dial from the LEVEL menu to highlight, then press to select.         Navigation Soft Key: Back to LEVEL menu.         Menu Soft Key #5: Enables the scrolling of four pages of two input channels using the rotary encoder.         Menu Soft Key #1 and #3: Enables the respective input channel to be selected. Use the rotary encoder to select sensitivity values in dBu.                                                                                                    |
| Options                                                                                     | +0.0 dBu, +4.0dBu, +12dBu, +24dBu                                                                                                    |
|                                                                                             | MAIN MENU < LEVEL < INPUT MUTE                                                                                                    |
| LEVEL<br>Input Source<br>Input Mute<br>Output Mute<br>Output Mute<br>Output Attenuate       | MAIN MENU (LEVEL (INPUT MUTE       CBACK         A       B       C       D       E       F       G       H         (scroll       -       -       -       -       -       for CH         IN       A       IN       B       IN       C       IN       D       Mute ALL                                                                                                    |
| Description                                                                                 | This display allows you to mute each input channel.                                                                                                    |
| Available Controls                                                                          | To access Input Mute, use the rotary encoder dial from the LEVEL menu to highlight, then press to select.         Navigation Soft Key: Back to LEVEL menu.         Rotary Encoder: Continuously scrolls through two input channel pages, allowing users to access Input A-D, and on 8-channel models, Input E-H.         Menu Soft Key #1-4: Toggles the mute state for each channel listed above each button.         Menu Soft Key #5: Enables/disables muting of all channels.                                                                  |
| Options                                                                                     | Mute enabled/disabled per channel.<br>Mute ALL enabled/disabled for all channels.                                                                                                    |
| Notes                                                                                       | All input channels can also be muted from the MAIN MENU < METER < INPUT display.                                                                                                    |
|                                                                                             | MAIN MENU < LEVEL < OUTPUT MUTE                                                                                                    |
| LEVEL                                                                                       | MAIN MENU (LEVEL COUTPUT MUTE CBACK)<br>1 2 3 4 5 6 7 8<br>T T T T T T T T T T T T T T T T T T T                                                                                                     |

| LEVEL<br>Input Source<br>Input Sensitivity<br>Input Mute<br>Output Mute<br>Output Attenuate                                                                                                    | MAIN MENU KLEVEL KOUTPUT MUTE KBACK<br>1 2 3 4 5 6 7 8<br>물 물 물 물 물 다 (sorroll<br>for CH)<br>CH 1 CH 2 CH 3 CH 4 Mute ALL                                                                                                    |  |  |  |  |
|----------------------------------------------------------------------------------------------------|----------------------------------------------------------------------------------------------------|--|--|--|--|
| Description This display allows each configured output channel to be muted. For channels set to output modes other than Mono, as in the case show channels 1-4 above, muting control is bound by the configured groupings. |                                                                                                    |  |  |  |  |
| Available Controls                                                                                                    | To access Output Mute, use the rotary encoder dial from the LEVEL menu to highlight, then press to select.<br>Navigation Soft Key: Back to LEVEL MENU.<br>Rotary Encoder: Scrolls through output channels as displayed under the eight indicator boxes (8-channel models only). |  |  |  |  |
|                                                                                                    | Menu Soft Key #1-4: Toggles the mute state for each channel listed above each button. Note that some keys may not have channels listed.<br>Menu Soft Key #5: Enables/disables muting of all channels.                                                                           |  |  |  |  |
| Options                                                                                                    | Mute enabled/disabled per channel.<br>Mute ALL enabled/disabled for all channels.                                                                                                    |  |  |  |  |
| Notes                                                                                                    | Output channels can also be (all) muted from the MAIN MENU and MAIN MENU < METER < OUTPUT VOLTS screens.                                                                                                    |  |  |  |  |

|                                                                                             | MAIN MENU < LEVEL < OUTPUT ATTEN                                                                                                    |
|---------------------------------------------------------------------------------------------|----------------------------------------------------------------------------------------------------|
| LEVEL<br>Input Source<br>Input Sensitivity<br>Input Mute<br>Output Mute<br>Output Attenuate | MAIN MENU (LEVEL (OUTPUT ATTEN (BACK<br>- 0<br>- 10<br>0.0 dB<br>- 20<br>- 40<br>CH 1<br>CH 1<br>CH 2<br>CH 1<br>CH 1<br>CH 1<br>CH 1<br>CH 1<br>CH 1<br>CH 1<br>CH 1<br>CH 1<br>CH 1<br>CH 1<br>CH 2<br>CH 2 |
| Description                                                                                 | This display allows you to attenuate each configured output channel. For channels set to output modes other than Mono, attenuation control is bound by the configured groupings. Two output channels are displayed at one time. Real time output is displayed and affected by changing attenuation.                                                                                                    |
| Available Controls                                                                          | To access Output Atten, use the rotary encoder dial from the LEVEL menu to highlight, then press to select.         Navigation Soft Key: Back to LEVEL menu.         Menu Soft Key #5: Enables channel navigation using the rotary encoder.         Menu Soft Key #1 and #3: Enables the respective output channel to be selected. Use the rotary encoder to select attenuation values in dB.                                                                                                    |
| Options                                                                                     | -60dB to 0dB in increments of 0.5dB.                                                                                                    |

| MAIN MENU < METER  |                                         |                                                                                                    |
|--------------------|-----------------------------------------|----------------------------------------------------------------------------------------------------|
| $\rightarrow$      | METER<br>Input Meter<br>Output Volltage | MAIN MENU (METER CBACK)<br>Dutput Voltage<br>Input Meter<br>LEVEL METER DSP CONFIG UTILITY                                                                          |
| Description        |                                         | The METER menu allows you to view the status of both input and output channels.                                                                                     |
| Available Controls |                                         | Navigation Soft Key: Back to LEVEL menu.         Menu Soft Key #1-5: Changes menu to respective category.         Rotary Encoder: Scrolls and selects menu options. |
| Options            |                                         | Output Voltage<br>Input Meter                                                                                                    |

| MAIN MENU < METER < INPUT                   |                                                                                                    |
|---------------------------------------------|----------------------------------------------------------------------------------------------------|
| ← → METER<br>Input Meter<br>Output Volltage | MAIN MENU <meter <input<br="">-OdB<br/>-OdB<br/>-OdB<br/>-OdB<br/>-20dB<br/>A B C D E F G H Mute ALL</meter>                                                                                                    |
| Description                                 | This display allows you to monitor each input channel. You can also mute all input channels.                                                                                                    |
| Available Controls                          | To access the Input Meter, use the rotary encoder dial from the METER menu to highlight, then press to select.<br>Navigation Soft Key: Back to METER menu.<br>Menu Soft Key #5: Enables/disables muting of all output channels. |
| Options                                     | Mute ALL, Unmute ALL.                                                                                                    |

| MAIN MENU < METER < OUTPUT VOLTS        |                                                                                                    |
|-----------------------------------------|----------------------------------------------------------------------------------------------------|
| METER<br>Input Meter<br>Output Volltage | MAIN MENU < METER < OUTPUT _VOLTS                                                                                                    |
| Description                             | This display allows you to monitor each configured output channel voltage. For channels set to output modes other than Mono, metering is bound by the configured groupings. You can also mute all output channels.             |
| Available Controls                      | To access Output Voltage, use the rotary encoder dial from the METER menu to highlight, then press to select.<br>Navigation Soft Key: Back to METER menu.<br>Menu Soft Key #5: Enables/disables muting of all output channels. |
| Options                                 | Mute ALL, Unmute ALL.                                                                                                    |

# MAIN MENU < DSP

| Speaker Presets<br>Array EQ<br>Delay<br>Limiting | MAIN MENU (DSP <b>(BACK)</b><br>Speaker Presets<br>Array EQ<br>Delay<br>LEVEL METER DSP CONFIG UTILITY                                                                                                    |
|--------------------------------------------------|----------------------------------------------------------------------------------------------------|
| Description                                      | The DSP menu allows you to apply sophisticated digital signal processing to the signal chain.                                                                                                    |
| Available Controls                               | Navigation Soft Key: Back to MAIN MENU.<br>Menu Soft Key #1-5: Changes menu to respective category.<br>Rotary Encoder: Scrolls and selects menu options.                                                   |
| Options                                          | Speaker Presets<br>Array EQ<br>Delay<br>Limiting                                                                                                    |
| Notes                                            | Further DSP functions and product features are available using ControlSpace <sup>®</sup> Designer™ software. See "Interface Comparison Table" on page 26 for the complete list of available functionality. |

### MAIN MENU < DSP < SPEAKER PRESETS

| Speaker Presets<br>Array EQ<br>Delay<br>Limiting | MAIN MENU (DSP < PRESETS                                                                                                    |  |
|--------------------------------------------------|----------------------------------------------------------------------------------------------------|--|
| Description                                      | This display allows you to apply Bose <sup>®</sup> loudspeaker preset EQs to each amplifier output. Scroll bars for speaker series and speaker families help indicate the relative position of the current selection in each list. |  |
| Available Controls                               | To access the Speaker Presets, use the rotary encoder dial from the DSP menu to highlight, then press to select.                                                                                                    |  |
|                                                  | Navigation Soft Key: Back to DSP menu.                                                                                                    |  |
|                                                  | Menu Soft Key #5: Enables the selection of the output channel (or output groupings) using the rotary encoder dial.                                                                                                    |  |
|                                                  | Menu Soft Key #1: Enables users to select from a list of Bose speaker series, or none, using the rotary encoder. Once the desired series is highlight-<br>ed, press the rotary encoder to select.                                  |  |
|                                                  | Menu Soft Key #3: Enables users to select from within the list of speaker families. Once the desired speaker is highlighted, press the rotary encoder to select.                                                                   |  |
| Options                                          | Series: NONE, FreeSpace®, LT, Panaray®, RoomMatch®, Custom.                                                                                                    |  |
|                                                  | Model: Flat, Corresponding Bose loudspeakers, Custom user EQ curves.                                                                                                    |  |

|                                                    | MAIN MENU < DSP < ARRAY EQ                                                                                                    |
|----------------------------------------------------|----------------------------------------------------------------------------------------------------|
| → Speaker Presets<br>Array EQ<br>Delay<br>Limiting | MAIN MENU (DSP (ARRAY EQ (BACK))<br>CH A<br>3 60 ° OFF (scroll<br>for CH)<br>MODULES V ANGLE ON/OFF CHANNEL                                                                                                    |
| Description                                        | This display allows you to apply additional EQ to each input channel that feeds signal to RoomMatch® loudspeakers in array configurations.                                                                                                    |
| Available Controls                                 | To access Array EQ, use the rotary encoder dial from the DSP menu to highlight, then press to select.<br>Navigation Soft Key: Back to DSP menu.<br>Menu Soft Key #5: Enables the selection of the input channel (or output groupings) using the rotary encoder dial.<br>Menu Soft Key #1: Enables the selection of RoomMatch modules within the array. Use the rotary encoder to adjust this parameter.<br>Menu Soft Key #2: Enables the total vertical angle of the array, in degrees, to be set. Use the rotary encoder to adjust this parameter.<br>Menu Soft Key #3: Enables Array EQ to be turned ON or OFF. Use the rotary encoder to toggle the desired state. |
| Options                                            | Modules: 2, 3, 4, 5, 6, 7, 8<br>V Angle: 20 to 100 degrees in 5-degree increments<br>Array EQ ON, Array EQ OFF                                                                                                    |

|                                                   |   | MAIN MENU < DSP < DELAY                                                                                                    |
|---------------------------------------------------|---|----------------------------------------------------------------------------------------------------|
| → DSP<br>Speaker<br>Array EQ<br>Delay<br>Limiting | 2 | MAIN MENU (DSP <delay< th=""><b>&lt; BACK</b>0.143 METERS<b>CH 1</b>0.470 FEET<b>CH 1</b>0.417 mSEC(scroll<br/>for CH)417 uSECONSET DELAY(change units)ON/OFFCHANNEL</delay<>                                                                                                    |
| Description                                       |   | This display allows delay to be applied to each loudspeaker output.                                                                                                    |
| Available Controls                                |   | To access Delay, use the rotary encoder dial from the DSP menu to highlight and press to select.                                                                                                    |
|                                                   |   | Navigation Soft Key: Back to DSP menu.                                                                                                    |
|                                                   |   | Menu Soft Key #5: Enables the selection of the output channel (or output groupings) using the rotary encoder dial.                                                                                                    |
|                                                   |   | Menu Soft Key #1: Enables the selection of delay values, which are listed in meters, feet, milliseconds, and microseconds. Each press of this key changes the highlighted unit/quantity. Secondarily, changing units allows for increased control of the delay range step size - when METERS is highlighted, coarse control is possible while uSEC affords fine control. Use the rotary encoder to adjust the selected parameter. |
|                                                   |   | Menu Soft Key #4: Enables delay to be turned ON or OFF. Use the rotary encoder to toggle the desired state.                                                                                                    |
| Options                                           |   | Delay time from 0 to 3000 milliseconds per output channel, increments dependant on selected delay unit/quantity Delay ON, Delay OFF                                                                                                    |

# Installation and Operating Guide

| MAIN MENU < DSP < LIMITING                              |                                                                                                    |
|---------------------------------------------------------|----------------------------------------------------------------------------------------------------|
| DSP<br>Speaker Presets<br>Array EQ<br>Delay<br>Limiting | MAIN MENU (DSP (LIMITING CBACK<br>CH 1<br>69.0 V 35.0 V 1000.0 mS 2000.0 mS (scroll<br>for CH)<br>PEAK RMS ATTACK RELEASE CHANNEL                                                                                                    |
| Description                                             | This display allows you to adjust limiting parameters that allow for loudspeaker driver protection for each output channel.                                                                                                    |
| Available Controls                                      | To access Limiting, use the rotary encoder dial from the DSP menu to highlight, then press to select.<br>Navigation Soft Key: Back to DSP menu.<br>Menu Soft Key #5: Enables the selection of the output channel (or output groupings) using the rotary encoder dial.<br>Menu Soft Key #1: Enables the selection of a peak voltage value, which corresponds to the maximum voltage that may be applied to the driver<br>without causing over-excursion. Use the rotary encoder to adjust the selected parameter.<br>Menu Soft Key #2: Enables the selection of an RMS voltage threshold value, which works in conjunction with the subsequent attack and release<br>values. The RMS voltage setting corresponds to the long-term power handling capability of the loudspeaker. Use the rotary encoder to adjust the<br>selected parameter.<br>Menu Soft Key #3: Enables the selection of attack time, in milliseconds, related to the RMS limiter. Use the rotary encoder to adjust the selected<br>parameter. |
| Options                                                 | PEAK: 0.5 to 200 Volts (dependant on output mode), 0.5 V increments<br>RMS: 0.5 to 100 Volts (dependant on output mode), 0.5 V increments<br>ATTACK: From 500 to 10,000 milliseconds<br>RELEASE: From 500 to 10,000 milliseconds                                                                                                    |
| Notes                                                   | Values are automatically applied for Bose® loudspeakers set in MAIN MENU < DSP < SPEAKER PRESETS.<br>For non-Bose loudspeakers, refer to manufacturer technical specifications for information to properly configure the limiter.<br>See "Setting the Limiting Function for use with 3rd Party Loudspeakers" on page 34 for further details.                                                                                                    |

|                                                           | MAIN MENU < CONFIGURE                                                                                                    |
|-----------------------------------------------------------|----------------------------------------------------------------------------------------------------|
| CONFIGURE Digital Input Range Input Routing Output Config | MAIN MENU (CONFIGURE CBACK)<br>Input Routing<br>Output Config<br>LEVEL METER DSP CONFIG UTILITY                                                                 |
| Description                                               | The CONFIGURE menu allows you to access the configuration of input and output signals for a particular system design.                                           |
| Available Controls                                        | Navigation Soft Key: Return back to MAIN MENU.<br>Menu Soft Key #1-5: Changes menu to respective category.<br>Rotary Encoder: Scrolls and selects menu options. |
| Options                                                   | Output Config<br>Input Routing                                                                                                    |

|                                                                    | MAIN MENU < CONFIGURE < DIGITAL INPUT RANGE                                                                                                    |
|--------------------------------------------------------------------|----------------------------------------------------------------------------------------------------|
| CONFIGURE<br>Digital Input Range<br>Input Routing<br>Output Config | MAIN MENU (CONFIGURE (DIG IN RANGE <b>(BACK)</b><br>Digital Input Range: [1-4]<br>[1-4] [5-8]                                                                                                    |
| Description                                                        | On 4-channel models (PM4500, PM4250), a group of channels from expansion cards card can be mapped to input channels A-D.                                                                                                    |
| Available Controls                                                 | "To access Digital Input Range, use the rotary encoder dial from the CONFIGURE menu to highlight, then press to select.<br>Navigation Soft Key: Back to CONFIG menu.<br>Menu Soft Key #1 and 2: Selects a range of digital input channels for access by the amplifier."                                         |
| Options                                                            | [1-4], [5-8]                                                                                                    |
| Notes                                                              | Amplifier models PM4500 and PM4250 are input channel limited to four analog and/or four digital channels. For additional flexibility, 8-channel feeds from the digital expansion slot have been grouped into 4-channel banks for selective use in installations with multiple 4-channel PowerMatch® amplifiers. |
| Page 28 Installation and O                                         | perating Guide English                                                                                                    |

# pro.Bose.com

# Installation and Operating Guide

| MAIN MENU < CONFIGURE < INPUT ROUTING             |                                                                                                    |  |
|---------------------------------------------------|----------------------------------------------------------------------------------------------------|--|
| CONFIGURE                                         | MAIN MENU (CONFIGURE (INPUT ROUTING CBACK                                                                                                    |  |
| Digital Input Range                               | MATRIX MIXER CH 1                                                                                                    |  |
| Output Config                                     | (scroll<br>0 dB OFF –6 dB OFF for CH)                                                                                                    |  |
|                                                   | IN A IN B IN C IN D XIN A-D                                                                                                    |  |
|                                                   |                                                                                                    |  |
| Description                                       | This display allows you to assign a mix of input signals to each of the output channels.                                                                                                    |  |
| Available Controls                                | To access Input Routing, use the rotary encoder dial from the CONFIGURE menu to highlight, then press to select.                                                                                                    |  |
|                                                   | Navigation Soft Key: Back to CONFIG menu.                                                                                                    |  |
|                                                   | Rotary Encoder: Scrolls through output channels.                                                                                                    |  |
|                                                   | Menu Soft Key #5: Enables the selection of two input channels pages. Use the rotary encoder dial to toggle between input channel groupings A-D or E-H (8-channel models).                                                                                                    |  |
|                                                   | Menu Soft Key #1-4: Enables the selection of one of the displayed input channels. A second press of the soft key will toggle between states "OFF" and a user-adjustable gain value. Once an input channel is highlighted and showing a gain value, use the rotary encoder wheel to dial the desired amount of signal to be applied to the displayed channel. |  |
|                                                   | OFF, -60dB to 0dB in 1dB increments                                                                                                    |  |
| Notes                                             | Bose suggests that you first configure output modes (MAIN MENU < CONFIG < OUTPUT CONFIG) before performing input routing.                                                                                                    |  |
|                                                   |                                                                                                    |  |
| MAIN MENU < CONFIGURE < OUTPUT CONFIG             |                                                                                                    |  |
| CONFIGURE<br>Digital Input Range<br>Input Routing | MAIN MENU (CONFIGURE (CONFIG OUTPUTS <b>(BACK</b><br>Mono (Low-Z)*<br>CH 1<br>BH1+2 V-Bridge (Low-Z)                                                                                                    |  |

| Output Config      | CH1+2 V-Bridge<br>CH1+2 V-Bridge<br>SELECT                                                                                                    |                                                                                                    |  |  |  |
|--------------------|----------------------------------------------------------------------------------------------------|----------------------------------------------------------------------------------------------------|--|--|--|
| Description        | This display allows you to configure the output section of th                                                                                                    | e amplifier for various output modes.                                                                                                    |  |  |  |
| Available Controls | To access Output Configuration, use the rotary encoder dial                                                                                                    | To access Output Configuration, use the rotary encoder dial from the CONFIGURE menu to highlight, then press to select.                                                                                                    |  |  |  |
|                    | Note: The amplifier must be off-line from ControlSpace® Des                                                                                                    | Note: The amplifier must be off-line from ControlSpace® Designer <sup>™</sup> software before making any output configuration changes.                                                                                                  |  |  |  |
|                    | Navigation Soft Key: Back to CONFIG menu.                                                                                                    | Navigation Soft Key: Back to CONFIG menu.                                                                                                    |  |  |  |
|                    | Menu Soft Key #5: Enables the selection of the output chan                                                                                                    | nel (or output groupings) using the rotary encoder dial.                                                                                                    |  |  |  |
|                    |                                                                                                    | Menu Soft Key #1: Enables the selection of an output configuration for the displayed output channel. Use the rotary encoder to adjust the selected parameter. Once the desired mode is highlighted, press the rotary encoder to select. |  |  |  |
| Options            | For Channels 1 and 2                                                                                                    | For Channels 3 and 4                                                                                                    |  |  |  |
|                    | Mono (Low-Z)<br>Ch1+2 V-Bridge (Low-Z)<br>Ch1+2 V-Bridge (70V)<br>Ch1+2 V-Bridge (100V)<br>Ch1+2 I-Share (Low-Z)<br>Ch1+2+3+4 Quad (Low-Z)                                            | Mono (Low-Z)<br>Ch3+4 V-Bridge (Low-Z)<br>Ch3+4 V-Bridge (70V)<br>Ch3+4 V-Bridge (100V)<br>Ch3+4 I-Share (Low-Z)<br>Ch1+2+3+4 Quad (Low-Z)                                                                                              |  |  |  |
|                    | Ch1+2+3+4 Quad (70 V)<br>Ch1+2+3+4 Quad (100 V)                                                                                                    | Ch1+2+3+4 Quad (70 V)<br>Ch1+2+3+4 Quad (100 V)                                                                                                    |  |  |  |
|                    | For Channels 5 and 6 (8-channel models only)                                                                                                    | For Channels 7 and 8 (8-channel models only)                                                                                                    |  |  |  |
|                    | MONO<br>Ch5+6 V-Bridge (Low-Z)<br>Ch5+6 V-Bridge (70V)<br>Ch5+6 V-Bridge (100V)<br>Ch5+6 I-Share (Low-Z)<br>Ch5+6+7+8 Quad (Low-Z)<br>Ch5+6+7+8 Quad (70 V)<br>Ch5+6+7+8 Quad (100 V) | MONO<br>Ch7+8 V-Bridge (Low-Z)<br>Ch7+8 V-Bridge (70V)<br>Ch7+8 V-Bridge (100V)<br>Ch7+8 I-Share (Low-Z)<br>Ch5+6+7+8 Quad (Low-Z)<br>Ch5+6+7+8 Quad (70 V)<br>Ch5+6+7+8 Quad (100 V)                                                   |  |  |  |
| Notes              |                                                                                                    | Selection of channels will display modes that offer possible combined channels available only to those respective channels.                                                                                                    |  |  |  |

# Installation and Operating Guide

| MAIN MENU < UTILITY                                                                                                    |                                                                                                    |  |  |  |
|----------------------------------------------------------------------------------------------------|----------------------------------------------------------------------------------------------------|--|--|--|
| → UTILITY<br>Standby mode<br>Alarm Log<br>Network Setup (Device ID)<br>Lock Front Panel<br>Set Front Panel Lock Combination<br>Display<br>Restore Factory Settings<br>Firmware Version | MAIN MENU KUTILITY KBACK<br>Standby Mode<br>Alarm Log<br>Network Setup<br>LEVEL METER DSP CONFIG UTILITY                                                                                                    |  |  |  |
| Description                                                                                                    | The UTILITY menu allows you to access additional configuration parameters of the amplifier.                                                                                                    |  |  |  |
| Available Controls                                                                                                    | Navigation Soft Key: Return back to MAIN MENU.<br>Menu Soft Key #1-5: Changes menu to respective category.<br>Rotary Encoder: Scrolls and selects menu options.                                                                                                    |  |  |  |
| Options                                                                                                    | Standby Mode<br>Alarm Log<br>Network Setup (network versions) / Device ID (USB-only versions)<br>Lock Front Panel<br>Set Front Panel Lock Combination<br>Display<br>Restore Factory Settings<br>Firmware Version                                                                                                    |  |  |  |
| Notes                                                                                                    | Further utility and monitoring options are available using ControlSpace <sup>®</sup> Designer <sup>™</sup> software. See "Interface Comparison Table" on page 30 for the complete list of available functionality.                                                                                                    |  |  |  |
|                                                                                                    | MAIN MENU < UTILITY < STANDBY                                                                                                    |  |  |  |
| UTILITY<br>Standby mode<br>Alarm Log<br>Network Setup (Device ID)<br>Lock Front Panel<br>Set Front Panel Lock Combination<br>Display<br>Restore Factory Settings<br>Firmware Version   | MAIN MENU <b>KBACK</b><br><b>Not In Standby</b><br>(ENABLES OUTPUT) (DISABLES OUTPUT)<br>EXIT STANDBY ENTER STANDBY                                                                                                    |  |  |  |
| Description                                                                                                    | This display allows you to safely disable all amplifier output channels. This feature is helpful when changing speaker output connections while maintaining amplifier power on.                                                                                                    |  |  |  |
| Available Controls                                                                                                    | To access the Standby Mode, use the rotary encoder dial from the UTILITY menu to highlight, then press to select.         Navigation Soft Key: Back to UTILITY menu.         Rotary Encoder: Scrolls through output channels.         Menu Soft Key #1: Enables amplifier output channels (exit Standby Mode).         Menu Soft Key #5: Disables amplifier output channels (enter Standby Mode). |  |  |  |
| Options                                                                                                    | Exit Standby, Enter Standby                                                                                                    |  |  |  |

The messaging on the screen will display the current state of this mode: "Not in Standby" or "In Standby."

Notes

| MAIN MENU < UTILITY < ALARM LOG                                                                                                    |                                                                                                    |  |  |  |
|----------------------------------------------------------------------------------------------------|----------------------------------------------------------------------------------------------------|--|--|--|
| → UTILITY<br>Standby mode<br>Alarm Log<br>Network Setup (Device ID)<br>Lock Front Panel<br>Set Front Panel Lock Combination<br>Display<br>Restore Factory Settings<br>Firmware Version | MAIN MENU (UTILITY (ALARM LOG <b>(BACK</b><br>CLEAR ALARM ERASE LOG <b>SCROLL</b>                                                                                    |  |  |  |
| Description                                                                                                    | This display allows you to view, clear, and erase the last 50 captured alarm notifications.                                                                          |  |  |  |
| Available Controls                                                                                                    | To access ALARM LOG, use the rotary encoder dial from the UTILITY menu to highlight, then press to select.                                                           |  |  |  |
|                                                                                                    | Navigation Soft Key: Back to UTILITY menu.                                                                                                    |  |  |  |
|                                                                                                    | Menu Soft Key #5: Enables the rotary encoder dial to scroll through the alarm log.                                                                                   |  |  |  |
|                                                                                                    | Menu Soft Key #1: Clears the alarm indicated by the FAULT LED on the front panel.                                                                                    |  |  |  |
|                                                                                                    | Menu Soft Key #3: Erases all entries captured in the alarm log. A confirmation screen is presented by which users can confirm (Soft Key #1) or cancel (Soft Key #5). |  |  |  |
| Options                                                                                                    | Clear Alarm, Erase Log, Scroll.                                                                                                    |  |  |  |
| Notes                                                                                                    | ControlSpace® Designer™ software allows you to configure and view additional information about alarm and fault conditions.                                           |  |  |  |
|                                                                                                    |                                                                                                    |  |  |  |

| MAIN MENU < UTILITY < NETWORK SETUP (network versions)                                                                                                    |                                                                                                    |  |  |  |
|----------------------------------------------------------------------------------------------------|----------------------------------------------------------------------------------------------------|--|--|--|
| <b>UTILITY</b> Standby mode Alarm Log Network Setup (Device ID) Lock Front Panel Set Front Panel Lock Combination Display Restore Factory Settings Firmware Version | MAIN MENU (UTILITY (NETWORK SETUP <b>(BACK)</b><br>DHCP Obtain IP Address Automatically<br>FIXED Manually Set IP Address<br>MODE 192. 168. 0. 80                                                                                                    |  |  |  |
| Description                                                                                                    | This display allows you to set the network IP address of the amplifier.                                                                                                    |  |  |  |
| Available Controls                                                                                                    | To access Network Setup, use the rotary encoder dial from the UTILITY menu to highlight, then press to select.         Navigation Soft Key: Back to UTILITY menu.         Menu Soft Key #1: Enables the rotary encoder dial to toggle between DHCP or FIXED IP address mode. Push the rotary encoder to enable the selection. A confirmation screen is presented by which users can confirm (Soft Key #1) or cancel (Soft Key #5). Upon confirmation, the unit will save and reboot using the new setting.         Menu Soft Key #2-5: Enables the rotary encoder dial to adjust the value of each IP address octet. Once the IP address has been fully modified, push the rotary encoder to enable the selection. A confirmation screen is presented by which users can confirm (Soft Key #1) or cancel (Soft Key #5). Upon confirmation, the unit will save and reboot using the new setting. |  |  |  |
| Options                                                                                                    | Mode: DHCP, Fixed<br>IP Address Octet Values: 0 to 255                                                                                                    |  |  |  |
| Notes                                                                                                    | DHCP is enabled by default on network version amplifiers. Upon Power Up, resolving of DHCP times out after 10 seconds to IP:80 for PM8500N/PM8250N and IP:40 for PM4500N/PM4250N.                                                                                                    |  |  |  |

| MAIN MENU < UTILITY < DEVICE ID (USB-only versions)                                                                                                    |                                                                                                    |  |  |
|----------------------------------------------------------------------------------------------------|----------------------------------------------------------------------------------------------------|--|--|
| UTILITY Standby mode Alarm Log Network Setup (Device ID) Lock Front Panel Set Front Panel Lock Combination Display Restore Factory Settings Firmware Version | MAIN MENU (UTILITY (DEVICE ID SETUP <b>(BACK)</b><br>Set ID Number to distinguish from other<br>devices in ControlSpace Designer<br><b>1</b> rotate knob,<br><u>ID Number</u> push to enter                                                                                                    |  |  |
| Description                                                                                                    | This display allows you to set the device identification number of the amplifier.                                                                                                    |  |  |
| Available Controls                                                                                                    | To access Device ID Setup, use the rotary encoder dial from the UTILITY menu to highlight, then press to select.<br>Navigation Soft Key: Back to UTILITY menu.<br>Rotary Encoder: Use the dial to scroll through device ID values. Push the rotary encoder to set the new device ID. A confirmation screen is presented by which users can confirm (Soft Key #1) or cancel (Soft Key #5). |  |  |
| Options Device ID Number: 1-255                                                                                                    |                                                                                                    |  |  |

# Installation and Operating Guide

| MAIN MENU < UTILITY < LOCK FRONT PANEL                                                                                                    |                                                                                                    |  |  |  |
|----------------------------------------------------------------------------------------------------|----------------------------------------------------------------------------------------------------|--|--|--|
| UTILITY<br>Standby mode<br>Alarm Log<br>Network Setup (Device ID)<br>Lock Front Panel<br>Set Front Panel Lock Combination<br>Display<br>Restore Factory Settings<br>Firmware Version | MAIN MENU (UTILITY (PANEL LOCK <b>CBACK</b><br>LOCK FRONT PANEL<br>Current un-lock combination is:<br>0 0 0 0 0<br>LOCK NOW                                                                                                    |  |  |  |
| Description                                                                                                    | This display allows you to view the current unlock combination and ability to lock the front panel controls to prevent tampering.                                                                                                    |  |  |  |
| Available Controls                                                                                                    | To access Lock Front Panel, use the rotary encoder dial from the UTILITY menu to highlight, then press to select.<br>Navigation Soft Key: Back to UTILITY menu.<br>Rotary Encoder: Press the rotary encoder to set the front panel lock.                                                                                                    |  |  |  |
| Options Lock now                                                                                                    |                                                                                                    |  |  |  |
| Notes                                                                                                    | Once locked, users accessing the rotary encoder or any of the soft keys are prompted with an unlock screen by which the combina-<br>tion previously shown in MAIN MENU < UTILITY < LOCK FRONT PANEL must be entered to regain access to the Main Menu.<br>Users that have misplaced a combination and are locked out can use ControlSpace <sup>®</sup> Designer <sup>™</sup> software to connect, unlock the<br>front panel, and view a previously assigned lock combination. |  |  |  |
|                                                                                                    |                                                                                                    |  |  |  |
| MAIN MENU < UTILITY < LOCK COMBINATION                                                                                                    |                                                                                                    |  |  |  |

| UTILITY<br>Standby mode<br>Alarm Log                                                                                                    | MAIN MENU <utility <b="" <lock="" combination=""><back< b=""><br/>Set/Change 5-Digit Code Used To<br/>Un-Lock Front Panel Control</back<></utility>                                                                                                    |  |  |
|----------------------------------------------------------------------------------------------------|----------------------------------------------------------------------------------------------------|--|--|
| Network Setup (Device ID)<br>Lock Front Panel<br>Set Front Panel Lock Combination<br>Display<br>Restore Factory Settings<br>Firmware Version | O O O O O<br>DIGIT=1 DIGIT-2 DIGIT-3 DIGIT-4 DIGIT-5                                                                                                    |  |  |
| Description                                                                                                    | This display allows you to set the front panel lock combination.                                                                                                    |  |  |
| Available Controls                                                                                                    | To access Set Front Panel Combination, use the rotary encoder dial from the UTILITY menu to highlight, then press to select.<br>Navigation Soft Key: Back to UTILITY menu.<br>Menu Soft Key #1-5: Enables each of the five digits to be selected and modified by using the rotary encoder dial. |  |  |
| Options                                                                                                    | 0-9 for digits 1–5.                                                                                                    |  |  |

# MAIN MENU < UTILITY < DISPLAY

| UTILITY<br>Standby mode<br>Alarm Log<br>Network Setup (Device ID)<br>Lock Front Panel<br>Set Front Panel Lock Combination<br>Display<br>Restore Factory Settings<br>Firmware Version | MAIN MENU (UTILITY (DISPLAY (BACK)<br>DISPLAY NORMAL (BRIGHT)<br>NORMAL DIM                                                                                                    |  |  |
|----------------------------------------------------------------------------------------------------|----------------------------------------------------------------------------------------------------|--|--|
| Description                                                                                                    | This display allows you to set the display intensity.                                                                                                    |  |  |
| Available Controls                                                                                                    | To access the Display menu, use the rotary encoder dial from the UTILITY menu to highlight, then press to select.<br>Navigation Soft Key: Back to UTILITY menu.<br>Menu Soft Key #1: Sets the display backlight intensity to "Normal" or bright.<br>Menu Soft Key #2: Sets the display backlight intensity to "Dim" or low. |  |  |
| Options                                                                                                    | Normal, Dim                                                                                                    |  |  |

| MAIN MENU < UTILITY < RESTORE FACTORY                                                                                                    |                                                                                                    |  |  |
|----------------------------------------------------------------------------------------------------|----------------------------------------------------------------------------------------------------|--|--|
| UTILITY<br>Standby mode<br>Alarm Log<br>Network Setup (Device ID)<br>Lock Front Panel<br>Set Front Panel Lock Combination<br>Display<br>Restore Factory Settings<br>Firmware Version | MAIN MENU (UTILITY (RESTORE FACTORY <b>(BACK)</b><br>RESTORE FACTORY SETTINGS<br>(WARNING - ALL USER SETTINGS ERASED)<br>RESTORE                                                                                                    |  |  |
| Description                                                                                                    | This display allows you to erase all settings and return the amplifier options to the state set by the factory.                                                                                                    |  |  |
| Available Controls                                                                                                    | To access the Restore Factory Settings menu, use the rotary encoder dial from the UTILITY menu to highlight, then press to select.<br>Navigation Soft Key: Back to UTILITY menu.<br>Menu Soft Key #1: Begins the process to restore the amplifier settings to factory condition. A confirmation screen is presented by<br>which users can confirm (Soft Key #1) or cancel (Soft Key #5). |  |  |
| Options                                                                                                    | Restore                                                                                                    |  |  |
| Notes                                                                                                    | Invoking Restore Factory Settings will change the "power on state" of the amplifier such that all front panel setting changes will be saved and recalled on each subsequent power up. This state can be modified using ControlSpace <sup>®</sup> Designer <sup>TM</sup> software.                                                                                                    |  |  |

| MAIN MENU < UTILITY < FIRMWARE VERSION                                                                                                    |                                                                                                    |  |  |
|----------------------------------------------------------------------------------------------------|----------------------------------------------------------------------------------------------------|--|--|
| UTILITY<br>Standby mode<br>Alarm Log<br>Network Setup (Device ID)<br>Lock Front Panel<br>Set Front Panel Lock Combination<br>Display<br>Restore Factory Settings<br>Firmware Version | BOSE PM8500N<br>Boot IPL-7670 v0.10<br>Firmware v1.300 build 1<br>Speaker EQ v0.016 DSP v1.30.0 build 1<br>Digital Audio Card not found                                   |  |  |
| Description                                                                                                    | This display allows you to view the model number, hardware software versions, installed Bose® loudspeaker EQ presets file, and status of any plug-in cards.               |  |  |
| Available Controls                                                                                                    | To access the Firmware Versions menu, use the rotary encoder dial from the UTILITY menu to highlight, then press to select.<br>Navigation Soft Key: Back to UTILITY menu. |  |  |

### Setting the Limiting Function for use with 3rd Party Loudspeakers

The Limiting function allows you to restrict, per channel, the maximum signal level to the loudspeaker. Here are some simplified steps to aid in setting the limiter function.

- 1. Locate the technical data specification sheet for the 3rd party loudspeaker.
- Configure the amplifier outputs (MAIN MENU < CONFIG < OUTPUT CONFIG) to drive the loudspeaker at or beyond the rated power of the loudspeaker indicated in the loudspeaker's data specification sheet.
- 3. Select the proper EQ (flat or custom EQ for non-Bose loudspeakers) from MAIN MENU < DSP < SPEAKER PRESETS.
- 4. Using the manufacturer's loudspeaker specification sheet, calculate the limiter RMS voltage using the loudspeaker's continuous power rating using the following formula:

RMS Voltage = Square Root (rated power of the loudspeaker x loudspeaker impedance).

- 5. In the **MAIN MENU < DSP < LIMITING** menu, select the appropriate output channel and set the **RMS** voltage to the loudspeaker's RMS voltage.
- 6. Set the **Peak** value to 1.4 to 2 times the RMS voltage. Note the maximum RMS and Peak voltage values below in Figure 11 when setting these parameters.
- 7. Reference loudspeaker data specifications or consult with loudspeaker manufacturer to obtain optimal settings for Attack and Release parameters.

Figure 11. Output Channel Limiter Maximum Voltage Values

| Mode     | Peak  | RMS V |
|----------|-------|-------|
| Mono     | 71 V  | 50 V  |
| I-Share  | 71 V  | 50 V  |
| V-Bridge | 142 V | 100 V |
| Quad     | 142 V | 100 V |

# Sample Output Configurations for Different Loudspeaker Loads

For reference, the following two examples illustrate two different output configurations using RoomMatch<sup>®</sup> array module loudspeakers with PM8500 or PM4500 amplifiers. Front panel configuration settings are provided. While not covered in this documentation, ControlSpace<sup>®</sup> Designer<sup>™</sup> software provides additional configurability to these examples. Further information on this software can be found on **pro.Bose.com**.

# Configuration of a RoomMatch® Two-Module Array (Example 1)

In this example, two full-range RoomMatch array modules are connected to one PowerMatch® amplifier, arranged as follows:

(2) Bose® RoomMatch 7010 array module loudspeakers (70° H x 10° V)

(1) Bose PowerMatch PM4500 configurable professional power amplifier (PM8500 amplifier similar)

Figure 12. RoomMatch two-module array configuration

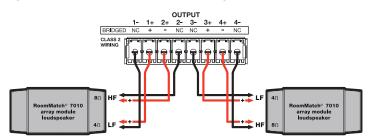

**Note:** All RoomMatch loudspeaker connections use Neutrik<sup>®</sup> NL4 speakON-type cable connectors. Please refer to RoomMatch loudspeaker documentation for further details.

Front Panel Configuration Menu Settings:

#### 1. MAIN MENU < CONFIG < OUTPUT CONFIG

Set the output configuration for channels 1-4 to MONO mode.

#### 2. MAIN MENU < DSP < SPEAKER PRESETS

For channels 1 and 3 set SERIES to "RoomMatch" and MODEL to "RM\_Array LF."

For channels 2 and 4 set SERIES to "RoomMatch" and MODEL to "RM\_Array HF."

#### 3. MAIN MENU < DSP < ARRAY EQ

For each input channel that is routed to an output channel, set the MODULES value to 2 and the V-Angle parameter to 20 degrees, which is the total vertical angle of the shown modules. Ensure that the state of the Array EQ is set to ON.

#### Configuration of a RoomMatch RMS215 Subwoofer Module (Example 2)

In this example, one subwoofer module is connected to one PowerMatch amplifier, arranged as follows:

- (1) Bose RoomMatch RMS215 subwoofer
- (1) Bose PowerMatch PM8500 configurable professional power amplifier

Figure 13. RoomMatch subwoofer configuration

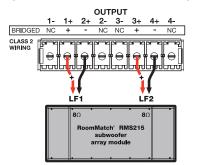

Front Panel Configuration Menu Settings:

1. MAIN MENU < CONFIG < Output Config

Set the output configuration for channels 1+2 and 3+4 to V-Bridge (Low-Z) mode.

#### 2. MAIN MENU < DSP < Speaker Presets

For channels 1+2 and 3+4, set SERIES to "RoomMatch" and MODEL to "RMS215."

# **Maintenance Operations**

#### **Updating Firmware and Speaker EQ Presets**

Each PowerMatch<sup>®</sup> amplifier contains two user-updatable files: Firmware and loudspeaker EQ files. These files can both be updated from ControlSpace<sup>®</sup> Designer<sup>™</sup> software using a PC connected to either the USB connection on the front panel of the amplifier, or, in the case of a network version amplifier, an Ethernet network connection (use shielded CAT5e cable only).

Please refer to ControlSpace Designer software documentation on **pro.Bose.com** for software and USB driver installation instructions.

The firmware version of the amplifier can be viewed directly on the amplifier from the **MAIN MENU < UTILITY < FIRMWARE VERSIONS** screen.

From within ControlSpace Designer software, this information can be found from the **Window -> Scan** function or from the device property window. To view the device properties for a PowerMatch<sup>®</sup> amplifier, right click the amplifier block (in the Project View window) and choose Properties.

Figure 14. Device properties window

| 🔄 PM8500N (Main)                   | ): PM8500N 1 Properties |           |                 | <b>×</b>              |
|------------------------------------|-------------------------|-----------|-----------------|-----------------------|
| Common                             |                         | Network   |                 |                       |
| Device Name :                      | PM8500N 1               |           |                 | Setup                 |
| Firmware Vers :                    | Unknown                 | IP Addres | is : 192.168.0. | 80 🚔 Wink             |
| Digital Input Output Configuration |                         |           |                 | uration               |
| Type:                              | None 👻                  |           | Channels        | Mode                  |
|                                    |                         |           | 1 and 2         | Mono [LO-Z]           |
| Sensitivity:                       | 0dBFS 🚽                 |           | 3 and 4         | Mono [LO-Z]           |
|                                    |                         |           | 5 and 6         | Mono [LO-Z]           |
|                                    |                         |           | 7 and 8         | Mono [LO-Z]           |
| Misc.                              |                         |           |                 |                       |
| Display:                           | Normal 👻                | Ala       | arms: 🔽         | Setup                 |
| Panel Lock:                        |                         | Au        | to-Standby:     | Setup                 |
|                                    |                         | Por       | wer Up State: 📃 | Restore Last Settings |

When the amplifier is connected to USB or a network connection, you can view and update both the Firmware and the EQ File version from the System window as shown.

To obtain the newest version of the Firmware and EQ files, download the latest version of ControlSpace Designer software from **pro.Bose.com**. Upon connection, you may be alerted of a newer version of firmware and/or EQ files and will be prompted for action.

To update firmware, select **System -> Update Firmware**. If a newer version is indicated under "Latest Version," select the update check box and click the Update button. You may need to reboot devices for the update to take effect.

Figure 15. Firmware Update window

| IP-Address    | Type    | Loaded version | Latest version | Status     |
|---------------|---------|----------------|----------------|------------|
| 192.168.0.40  | PM4500N | v1.220         | v1.240         |            |
| 192.168.0.80  | PM8250N | v1.220         | v1.240         |            |
| 192.168.0.160 | ESP     | v3.092         | v3.092         | up-to-date |
| 192.168.0.180 | CC-64   | v1.116         | v1.117         |            |
|               |         |                |                |            |
|               |         |                |                |            |
|               |         |                |                |            |
|               |         |                |                |            |
|               |         |                |                |            |

| vice List     |         |                |                | Scan       |
|---------------|---------|----------------|----------------|------------|
| IP-Address    | Туре    | Loaded version | Latest version | Status     |
| 192.168.0.80  | PM8250N | v1.240         | v1.240         | up-to-date |
| 192.168.0.40  | PM4500N | v1.240         | v1.240         | up-to-date |
| 192.168.0.160 | ESP     | v3.092         | v3.092         | up-to-date |
| 192.168.0.180 | CC-64   | v1.117         | v1.117         | up-to-date |
|               |         |                |                |            |
|               |         |                |                |            |
|               |         |                |                |            |
|               |         |                |                |            |
|               |         |                |                |            |
|               |         |                |                |            |
|               |         |                |                |            |

To update the amplifier's EQ file, select **System -> Update EQ** file. Same as the process to update firmware, if a newer version is available from the drop-down list under "Latest Version," select the update check box and click the Update button.

| Figure | 16. | EQ | Update | window |
|--------|-----|----|--------|--------|
|--------|-----|----|--------|--------|

| ControlSpace EQ Update |              |                |                   |            |  |
|------------------------|--------------|----------------|-------------------|------------|--|
| Device                 | List         |                |                   | Scan       |  |
| Update                 | IP Address   | Device<br>Type | Loaded<br>Version | Status     |  |
|                        | 192.168.0.80 | PM8250N        | v0.016            | up-to-date |  |
|                        | 192.168.0.40 | PM4500N        | v0.016            | up-to-date |  |
|                        | 192.168.0.40 | PM4500N        | v0.016            | up-to-date |  |
|                        |              |                |                   |            |  |
|                        |              |                |                   |            |  |
|                        |              |                |                   |            |  |
|                        |              |                |                   |            |  |
|                        |              |                |                   |            |  |
|                        |              |                |                   |            |  |

**Note:** Between timed releases of ControlSpace<sup>®</sup> Designer<sup>™</sup> software, PowerMatch<sup>®</sup> firmware updates and loudspeaker EQ files may become available. Check **pro.Bose.com** for updates and instructions on how to load and apply these files.

#### Saving and Recalling Amplifier Settings (USB-only version amplifiers)

You can save amplifier settings using a PC, USB connection, and ControlSpace Designer software. This may be useful for archiving settings made on the front panel after installation. You may also find it useful to copy settings from one PowerMatch amplifier to other PowerMatch amplifiers.

To save front panel settings:

- 1. Install ControlSpace Designer software on a compatible PC.
- 2. Connect the PC to the amplifier using USB.
- 3. Start ControlSpace Designer.
- 4. The amplifier should automatically connect and populate into the Project Window.
- 5. Save the Project File by selecting File -> Save As... from the menu bar.

To replace front panel settings with a previously saved filed:

- 1. Start ControlSpace Designer.
- 2. Open the previously saved Project File by selecting File -> Open from the menu bar.
- 3. Connect the PC to the amplifier using USB.
- 4. Click the YES button when presented with a dialog box asking, "Go Online via USB?"
- 5. Click "Send to Device" in the Settings Transfer window (Figure 17) to push the settings to the connected amplifier.

#### Figure 17. Settings Transfer window

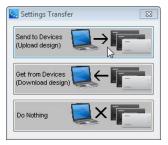

#### Saving and Recalling Amplifier Settings (network version amplifiers)

With any network version amplifier, you can save and update device settings within a networked system with one or more amplifiers. This process is outside the scope of this guide. Refer to the ControlSpace Designer software documentation for details.

# About the Alarm Log and Fault Indicator

The PowerMatch<sup>®</sup> amplifier monitors operating temperature, power supply status, amplifier status, open and short wiring, and additional conditions for issues.

When issues are detected, the last 50 issues are stored in the amplifier in an internal log found by accessing **MAIN MENU < UTILITY < ALARM LOG** from the front panel.

Information from the alarm log can also be viewed using ControlSpace<sup>®</sup> Designer<sup>™</sup> software. In systems where ControlSpace Designer software is actively connected, either via USB or Ethernet, the time and date of the alarm condition is appended to the alarm log entry on the PC. Locally stored alarm information has no time/date information, but is shown in order of last occurrence.

Critical internal system-related issues are always considered faults and will trigger the fault-notification output and the Fault LED on the front panel. However, you have the ability to select whether certain conditions are faults using ControlSpace Designer software. Refer to the ControlSpace Designer software documentation for details on how to view and manage alarms.

The table below lists the possible fault conditions and recommendations on how to address these conditions. Variables are shown as "x", X", or "y", but will be displayed as values or part numbers in the actual alarm text string.

Figure 18. Fault Conditions

| Customer Serviceable Warnings and Alarms         |                                                                                                    |
|--------------------------------------------------|----------------------------------------------------------------------------------------------------|
| Fault Text                                       | Suggestions for Resolution                                                                                                    |
| Internal protection applied on Channel x         | Amplifier approaching operating/thermal limit on channel x, gain reduced, self-clearing fault. Optional alarm condition in ControlSpace Designer. |
| Limiting applied on Channel x                    | Limiting was applied on output x, self-clearing when signal level lowers.                                                                         |
| Open detected on Channel x                       | Check loudspeaker and cabling for open circuit on output x.                                                                                       |
| Clipping on Channel x                            | Reduce input signal channel x.                                                                                                    |
| AC loss detected/AC returned                     | Installation activity noticed. Clear error and check again. If continued error, check for AC mains voltage sag or change to new circuit.          |
| Digital Audio Input loss detected                | No issue, self-clearing. Check digital audio input connections.                                                                                   |
| large parallel Vdiff on ch x                     | Shorting jumpers not installed properly.                                                                                                    |
| short on ch x                                    | Check loudspeaker and cabling for short circuit on output x. Cycle Power.                                                                         |
| ext digital clk out of range, using internal clk | Reinsert accessory card, reboot amplifier. Replace card if error continues.                                                                       |
| no proc table loaded                             | Software error, restore factory defaults.                                                                                                    |
| Power supply temperature above max allowed       | Amplifier signal should be reduced, check ambient temp of rack.                                                                                   |
| Amp x temperature above max allowed              | Amplifier signal should be reduced, check ambient temp of rack.                                                                                   |
| pwr supply temp above max                        | Amplifier signal should be reduced, check ambient temp of rack.                                                                                   |
| amp x temp above max                             | Amplifier signal should be reduced, check ambient temp of rack.                                                                                   |
| fuse saver indicates circuit breaker near limit  | Amplifier signal should be reduced, check ambient temp of rack.<br>Check mains for low voltage.                                                   |
| FET temp above max                               | Amplifier signal should be reduced, check ambient temp of rack.                                                                                   |
| too much I^2t on ch x                            | Amplifier signal should be reduced, check ambient temp of rack.                                                                                   |
| pwr supply rail below min                        | Check mains supply for low line voltage. Change circuit.                                                                                          |
| EHF detected on ch x                             | Check loudspeaker and cabling for short circuit on output x. Cycle Power.                                                                         |

| Non-Customer Serviceable Warnings and Alarms      |                                                   |  |  |
|---------------------------------------------------|---------------------------------------------------|--|--|
| Fault Text                                        | Resolution                                        |  |  |
| Both amp or PS fan fail                           | Requires Bose® Support. Call Bose Representative. |  |  |
| Power supply fault ICV not OK                     |                                                   |  |  |
| power supply fault DC not OK                      |                                                   |  |  |
| power supply fault DC_200 not OK                  |                                                   |  |  |
| power supply fault AC_line not detected           |                                                   |  |  |
| Flash memory fault                                |                                                   |  |  |
| DSP boot failure                                  |                                                   |  |  |
| System Halted                                     |                                                   |  |  |
| audio disabled: DSP I2C error on VI meas ADC ch x |                                                   |  |  |
| audio disabled: DSP I2C error on DAC ch x         |                                                   |  |  |
| audio disabled: DSP I2C error on EHF for amp x    |                                                   |  |  |
| no ADC input                                      |                                                   |  |  |

| Non-Customer Serviceable Warnings and Alarms |                                                   |  |  |
|----------------------------------------------|---------------------------------------------------|--|--|
| Fault Text                                   | Resolution                                        |  |  |
| DSP processing resources exceeded            | Requires Bose® Support. Call Bose Representative. |  |  |
| ADC XXXXXX on input board I2C err            |                                                   |  |  |
| ADC XXXXXX on digital board I2C err          |                                                   |  |  |
| ADC XXXXXX amp x I2C err                     |                                                   |  |  |
| DAC XXXXXX amp x (x&x) I2C err               |                                                   |  |  |
| XXXXXXX(EHF) amp x I2C err                   |                                                   |  |  |
| XXXXXXX(temp) amp x I2C err                  |                                                   |  |  |
| XXXXXXX(PS) I2C err                          |                                                   |  |  |

# Troubleshooting

| Problem                                                                                                    | Possible Solution                                                                                                    |
|----------------------------------------------------------------------------------------------------|----------------------------------------------------------------------------------------------------|
| No power                                                                                                    | <ul> <li>Turn on power switch. Clip, Limit, and Signal LEDs should stay lit for approximately the first 15 seconds, after which the amplifier should be fully ready for operation. The amplifier's LCD screen will show the firmware version screen after about 10 seconds, then revert to the operating screen.</li> <li>Check power cable, ensure retaining clip is in place.</li> <li>Check mains circuit.</li> </ul>                                                                                                    |
| Power is on, but no sound                                                                                                    | <ul> <li>Check the LCD screen for output meter activity. If no signal activity, check the following:</li> <li>Check the Input Meter screen for presence of signal. If no signal, fix source or cabling.</li> <li>Ensure that input and output signals are not muted.</li> <li>Check that Input Routing is configured properly.</li> <li>Check that Input Source is set to appropriate signal type (analog or digital).</li> <li>Check that Output Attenuate is not set too low.</li> <li>Make sure loudspeakers are wired correctly to output connectors.</li> <li>Check that Output Configuration is set correctly.</li> <li>Check that Standby Mode is not active.</li> </ul> |
| Power is on, sound is low                                                                                                    | <ul> <li>Verify source level by monitoring Input Meter. Check that Input Routing and Input Sensitivity are set for optimal gain.</li> <li>Check that Output Attenuate is not set too low.</li> <li>Make sure loudspeakers are wired correctly to output connectors.</li> <li>Check that Output Configuration is set correctly.</li> <li>Check that Limiting parameters are set properly.</li> </ul>                                                                                                    |
| Unnatural sound                                                                                                    | Check that all DSP functions (EQs, Limiter, Band Pass, Delay) are set appropriately.                                                                                                    |
| Front panel is locked out, combination is lost                                                                                         | Use ControlSpace <sup>®</sup> Designer™ software to connect to the amplifier and unlock the front panel.                                                                                                    |
| Fault LED is lit                                                                                                    | Refer to Figure 18, "Fault Conditions" on page 38 for alarm conditions and potential solutions. Call your local Bose® Support contact for assistance with unlisted or unsolvable faults.                                                                                                    |
| USB is connected to PC but not found by<br>ControlSpace Designer software                                                              | <ul> <li>Unplug/replug USB connector.</li> <li>Uninstall ControlSpace Designer software, download the latest version, reinstall.</li> <li>Restart PC, try again.</li> <li>Try another USB port on the computer.</li> <li>Try another USB cable.</li> <li>Check ControlSpace Designer software documentation for more details.</li> </ul>                                                                                                    |
| Ethernet is connected to network but amplifier<br>is not found by ControlSpace Designer software<br>(PowerMatch network versions only) | <ul> <li>Check the IP address of the PowerMatch<sup>®</sup> amplifier.</li> <li>Ensure that there is not another device with the same address on the network.</li> <li>Ensure ControlSpace Designer is connected to the same subnet as the PowerMatch amplifier.</li> <li>Try another shielded CAT5e cable.</li> <li>Launch a Windows Command prompt window (cmd.exe) and enter the text "ping" followed by the IP address of the amplifier at the command prompt then press enter key. This should result in four successful replies from the amplifier.</li> </ul>                                                                                                    |

# Appendix

# Interface Comparison Table

| Function                                       | Front Panel<br>Interface | ControlSpace<br>Designer software |
|------------------------------------------------|--------------------------|-----------------------------------|
| Set input sensitivity (dBu)                    | Х                        | Х                                 |
| Set input gain (dB)                            | Х                        | Х                                 |
| Set input mute                                 | Х                        | Х                                 |
| View input level (dB)                          | Х                        | Х                                 |
| Set output attenuation (dB)                    | Х                        | Х                                 |
| Set output mute                                | Х                        | Х                                 |
| View output gain (dB)                          | Х                        | Х                                 |
| View output voltage (V)                        | Х                        | Х                                 |
| Load Bose <sup>®</sup> speaker EQ preset       | Х                        | Х                                 |
| View Bose speaker EQ                           | Х                        | Х                                 |
| Load speaker array EQ                          | Х                        | Х                                 |
| Adjust delay                                   | Х                        | Х                                 |
| Adjust limiting                                | Х                        | Х                                 |
| Modify output configuration                    | Х                        | Х                                 |
| Modify input routing                           | Х                        | Х                                 |
| Enter/exit standby mode                        | Х                        | Х                                 |
| View alarm log                                 | Х                        | Х                                 |
| Clear alarm                                    | Х                        | Х                                 |
| Erase alarm log                                | Х                        | Х                                 |
| Set DHCP or Fixed IP network address           | Х                        | Х                                 |
| Lock front panel                               | Х                        | Х                                 |
| Set front panel combination                    | Х                        | Х                                 |
| Adjust display contrast                        | Х                        | Х                                 |
| Restore factory presets                        | Х                        | Х                                 |
| View firmware version                          | Х                        | Х                                 |
| Update firmware version                        | Х                        | Х                                 |
| Update speaker EQ files                        | Х                        | Х                                 |
| Adjust/view input channel 5-Band PEQ           |                          | Х                                 |
| Adjust/view advanced parameters for Array EQ   |                          | Х                                 |
| Use of signal generator                        |                          | Х                                 |
| Adjust/view Bandpass Filters                   |                          | Х                                 |
| Adjust/view advanced parameters for Speaker EQ |                          | Х                                 |
| Use of Limiter Meters                          |                          | Х                                 |
| Use of Link Groups                             |                          | Х                                 |
| Per channel fault and limit indicators         |                          | Х                                 |
| Set Auto-Standby parameters                    |                          | Х                                 |
| Wake from Auto-Standby                         | X                        | Х                                 |
| Set input type (analog vs digital)             | X                        | Х                                 |
| Setup of alarm conditions                      |                          | Х                                 |
| Measure/save/compare loudspeaker impedances    |                          | Х                                 |
| Local Monitor Mode                             |                          | Х                                 |
| Network Monitor Mode                           |                          | Х                                 |
| Configure and monitor multiple amplifiers      |                          | Х                                 |
| Backup/restore amplifier configuration state   |                          | Х                                 |
|                                                |                          |                                   |

# Technical Specifications - Common to all PowerMatch® models

| Audio Performance Specifications,   |                                                                                                    |
|-------------------------------------|----------------------------------------------------------------------------------------------------|
| Frequency Response                  | 20 Hz - 20 kHz (@ 1 W and +/- 0.5 dB)                                                                                                    |
| Signal-to-Noise Ratio, Analog Input | > 102 dB (PM8500 and PM4500), > 99 dB (PM8250 and PM4250), below rated power, A-weighted                                                                              |
| THD                                 | < 0.4 % (at 1 W, 20 Hz to 20 kHz)                                                                                                    |
| Intermod Distortion - SMPTE         | < 0.4 % (60 Hz, 7 kHz)                                                                                                    |
| Channel Separation (Crosstalk)      | > 65 dB (adjacent channels, at 1 kHz)                                                                                                    |
| Damping Factor                      | > 1000 (10-1000 Hz, 4 ohms, at amplifier output)                                                                                                    |
| Integrated DSP                      |                                                                                                    |
| A/D and D/A Converters              | 48 kHz / 24-bit                                                                                                    |
| Total Latency (Analog In - Amp Out) | < 0.95 ms                                                                                                    |
| Input to Output Signal Routing      | 8 x 8 matrix (PM8500 and PM8250), 4 x 4 matrix (PM4500 and PM4250)                                                                                                    |
| Loudspeaker Presets                 | Bose Professional                                                                                                    |
| Input EQ                            | 5-band PEQ (+/- 20 dB), notch, shelving, high pass, low pass                                                                                                    |
| Bandpass Filters (Crossover)        | Butterworth, Bessel, or Linkwitz-Riley, up to 48 dB/octave                                                                                                    |
| Loudspeaker EQ                      | 9-band PEQ (+/- 20 dB), shelving, high pass, low pass, 2-band RoomMatch® array EQ                                                                                     |
| Maximum Output Delay                | 3 s                                                                                                    |
| Output Limiter                      | Peak and RMS voltage                                                                                                    |
| Indicators and Controls             |                                                                                                    |
| LED Status Indicators               | Signal, limit, clip, fault                                                                                                    |
| User Interface Controls             | Mute, input sensitivity, output attenuation, EQ on/off, preset select. 240 x 64 LCD.<br>Additional controls available w/ ControlSpace <sup>®</sup> Designer™ software |
| General                             |                                                                                                    |
| Setup and Configuration Software    | ControlSpace Designer software V3.2 or greater                                                                                                    |
|                                     |                                                                                                    |

| PC Interface Connection   | USB (Network version adds Ethernet RJ45)                                                           |
|---------------------------|----------------------------------------------------------------------------------------------------|
| Fault Notification Output | NC/NO Relay Contact (1 A, 30 VDC), 3-pin Phoenix Contact® connector (orange color; part # 1976010) |

(1) Measured at +24 dBu sensitivity unless otherwise specified.

### Technical Specifications - PM8500 / PM8500N

| Power Rating₁                 | 2 Ω                                                                        | 4 Ω                         | 8 Ω                          | 70 V                       | 100 V            |  |
|-------------------------------|----------------------------------------------------------------------------|-----------------------------|------------------------------|----------------------------|------------------|--|
| THD for Power Rating, Typical | < 0.1 %                                                                    | < 0.1%                      | < 0.1%                       | 1%                         | 1%               |  |
| Mono Mode                     | 450 W                                                                      | 500 W                       | 300 W                        | See footnote 3             | See footnote 3   |  |
| V-Bridge Mode                 | 450 W 2                                                                    | 1000 W                      | 1000 W                       | 800 W                      | 1000 W           |  |
| I-Share Mode                  | 1000 W                                                                     | 500 W 2                     | 300 W 2                      | Not available              | Not available    |  |
| Quad Mode                     | 1000 W 2                                                                   | 2000 W                      | 1000 W 2                     | 1600 W                     | 2000 W           |  |
| Maximum Rated Power           | 4000 W (total all chan                                                     | 4000 W (total all channels) |                              |                            |                  |  |
| Peak Output Voltage           | 71 / 142 V (Mono / V-E                                                     | Bridge, I-Share, and Qua    | d modes)                     |                            |                  |  |
| Voltage Gain                  | 33 / 36 / 33 / 36 dB (Mono / V-Bridge / I-Share / Quad modes)              |                             |                              |                            |                  |  |
| Audio Inputs                  | Analog Digital (Optional Card)                                             |                             |                              | rd)                        |                  |  |
| Input Channels                | 8 (balanced line level)                                                    |                             |                              | 8                          |                  |  |
| Input Impedance               | >100 kΩ                                                                    |                             |                              | N/A                        |                  |  |
| Sensitivity                   | 0, +4, +12, +24 dBu, s                                                     | electable                   |                              | Digital: 0, -12, -20, -24  | dBFS, selectable |  |
| Maximum Input Level           | +24 dBu (at 24 dBu se                                                      | ensitivity setting)         |                              | N/A                        |                  |  |
| Connectors, Input             | 3-pin Phoenix Contact                                                      | t® (green color; part # 17  | 76168)                       | Card Dependent             |                  |  |
| Audio Outputs                 |                                                                            |                             |                              |                            |                  |  |
| Output Channels               | 2 to 8 configurable                                                        |                             |                              |                            |                  |  |
| Connectors, Output            | 8-pin Phoenix Contact connectors (part # 1778120), supports 10-24 AWG wire |                             |                              |                            |                  |  |
| Electrical Specification      |                                                                            |                             |                              |                            |                  |  |
| Mains Voltage                 | 100-240 V (50/60 Hz)                                                       |                             |                              |                            |                  |  |
| Mains Circuit Recommendation  | 20A (120 V) or 16A (230 V)                                                 |                             |                              |                            |                  |  |
| Mains Connector               | IEC 60320-C20 (Inlet)                                                      |                             |                              |                            |                  |  |
| Minimum AC Line Voltage       | 80 V (reduced output power)                                                |                             |                              |                            |                  |  |
| Maximum Inrush Current        | 15.4 A (230 VAC, 50 Hz)                                                    |                             |                              |                            |                  |  |
| Maximum RMS Current Draw      | 15 A                                                                       |                             |                              |                            |                  |  |
| Efficiency, 1/3 Rated Power   | > 75 % (pink noise input signal, typical)                                  |                             |                              |                            |                  |  |
| Output Stage Topology         | Class-D                                                                    |                             |                              |                            |                  |  |
| Overload Protection           | High temperature, DC                                                       | , HF, short, voltage limite | r, current limiter, inrush o | current, mains circuit bre | aker protection  |  |
| Physical                      |                                                                            |                             |                              |                            |                  |  |
| Dimensions                    | 3.5" H x 19" W x 20.7                                                      | D (88 mm x 483 mm x 4       | 525 mm) - EIA-310 stand      | dard width, 2RU height     |                  |  |
| Net Weight                    | 28.4 lb (12.9 kg)                                                          |                             |                              |                            |                  |  |
| Shipping Weight               | 34.5 lb (15.7 kg)                                                          |                             |                              |                            |                  |  |
| Mounting Depth                | 21" (533 mm)                                                               |                             |                              |                            |                  |  |
| Operating Temperature         | 32 °F - 104 °F (0 °C - 4                                                   | 40 °C)                      |                              |                            |                  |  |
| Cooling System                | Microprocessor-contro                                                      | olled, variable-speed fan   | s, front to rear airflow     |                            |                  |  |

(1) Output power is measured per channel, all channels driven, using test signals at 1 kHz.

(2) Configuration not recommended / not optimal.

# Technical Specifications - PM8250 / PM8250N

| Power Rating                  | 2 Ω                                                                        | 4 Ω                        | 8 Ω                          | 70 V                       | 100 V            |  |  |
|-------------------------------|----------------------------------------------------------------------------|----------------------------|------------------------------|----------------------------|------------------|--|--|
| THD for Power Rating, Typical | < 0.1 %                                                                    | < 0.1%                     | < 0.1%                       | 1%                         | 1%               |  |  |
| Mono Mode                     | 250 W                                                                      | 250 W                      | 250 W                        | See footnote 3             | See footnote 3   |  |  |
| V-Bridge Mode                 | 250 W 2                                                                    | 500 W                      | 500 W                        | 400 W                      | 500 W            |  |  |
| I-Share Mode                  | 500 W                                                                      | 250 W 2                    | 150 W 2                      | Not available              | Not available    |  |  |
| Quad Mode                     | 1000 W 2                                                                   | 1000 W                     | 500 W 2                      | 800 W                      | 1000 W           |  |  |
| Maximum Rated Power           | 2000 W (total all chann                                                    | els)                       |                              |                            |                  |  |  |
| Peak Output Voltage           | 71 / 142 V (Mono / V-B                                                     | ridge, I-Share, and Quac   | d modes)                     |                            |                  |  |  |
| Voltage Gain                  | 30 / 33 / 30 / 33 dB (N                                                    | Iono / V-Bridge / I-Share  | / Quad modes)                |                            |                  |  |  |
| Audio Inputs                  | Analog                                                                     |                            |                              | Digital (Optional Car      | rd)              |  |  |
| Input Channels                | 8 (balanced line level)                                                    |                            |                              | 8                          |                  |  |  |
| Input Impedance               | >100 kΩ                                                                    |                            |                              | N/A                        |                  |  |  |
| Sensitivity                   | 0, +4, +12, +24 dBu, se                                                    | electable                  |                              | Digital: 0, -12, -20, -24  | dBFS, selectable |  |  |
| Maximum Input Level           | +24 dBu (at 24 dBu se                                                      | nsitivity setting)         |                              | N/A                        |                  |  |  |
| Connectors, Input             | 3-pin Phoenix Contact® (green color; part # 1776168) Card Dependent        |                            |                              |                            |                  |  |  |
| Audio Outputs                 |                                                                            |                            |                              |                            |                  |  |  |
| Output Channels               | 2 to 8 configurable                                                        |                            |                              |                            |                  |  |  |
| Connectors, Output            | 8-pin Phoenix Contact®connectors (part # 1778120), supports 10-24 AWG wire |                            |                              |                            |                  |  |  |
| Electrical Specification      |                                                                            |                            |                              |                            |                  |  |  |
| Mains Voltage                 | 100-240 V (50/60 Hz)                                                       |                            |                              |                            |                  |  |  |
| Mains Circuit Recommendation  | 15A (120 V) or 10A (230 V)                                                 |                            |                              |                            |                  |  |  |
| Mains Connector               | IEC 60320-C14 (Inlet)                                                      |                            |                              |                            |                  |  |  |
| Minimum AC Line Voltage       | 80 V (reduced output p                                                     | oower)                     |                              |                            |                  |  |  |
| Maximum Inrush Current        | 15.4 A (230 VAC, 50 Hz                                                     | z)                         |                              |                            |                  |  |  |
| Maximum RMS Current Draw      | 8 A                                                                        |                            |                              |                            |                  |  |  |
| Efficiency, 1/3 Rated Power   | > 68 % (pink noise inp                                                     | ut signal, typical)        |                              |                            |                  |  |  |
| Output Stage Topology         | Class-D                                                                    |                            |                              |                            |                  |  |  |
| Overload Protection           | High temperature, DC,                                                      | HF, short, voltage limiter | , current limiter, inrush ci | urrent, mains circuit brea | ker protection   |  |  |
| Physical                      |                                                                            |                            |                              |                            |                  |  |  |
| Dimensions                    | 3.5" H x 19" W x 20.7"                                                     | D (88 mm x 483 mm x 5      | 25 mm) - EIA-310 stand       | ard width, 2RU height      |                  |  |  |
| Net Weight                    | 28.3 lb (12.8 kg)                                                          |                            |                              |                            |                  |  |  |
| Shipping Weight               | 34.0 lb (15.4 kg)                                                          |                            |                              |                            |                  |  |  |
| Mounting Depth                | 21" (533 mm)                                                               |                            |                              |                            |                  |  |  |
| Operating Temperature         | 32 °F - 104 °F (0 °C - 4                                                   | 0 °C)                      |                              |                            |                  |  |  |
| Cooling System                | Microprocessor-contro                                                      | lled, variable-speed fans  | , front to rear airflow      |                            |                  |  |  |

(1) Output power is measured per channel, all channels driven, using test signals at 1 kHz.

(2) Configuration not recommended / not optimal.

# Technical Specifications - PM4500 / PM4500N

| Power Rating                  | 2 Ω                                                                 | 4 Ω                         | 8 Ω                          | 70 V                       | 100 V            |  |  |
|-------------------------------|---------------------------------------------------------------------|-----------------------------|------------------------------|----------------------------|------------------|--|--|
| THD for Power Rating, Typical | < 0.1 %                                                             | < 0.1%                      | < 0.1%                       | 1%                         | 1%               |  |  |
| Mono Mode                     | 450 W                                                               | 500 W                       | 300 W                        | See footnote 3             | See footnote 3   |  |  |
| V-Bridge Mode                 | 450 W 2                                                             | 1000 W                      | 1000 W                       | 800 W                      | 1000 W           |  |  |
| I-Share Mode                  | 1000 W                                                              | 500 W 2                     | 300 W 2                      | Not available              | Not available    |  |  |
| Quad Mode                     | 1000 W 2                                                            | 2000 W                      | 1000 W 2                     | 1600 W                     | 2000 W           |  |  |
| Maximum Rated Power           | 2000 W (total all chann                                             | nels)                       | ·                            | ·                          | ÷                |  |  |
| Peak Output Voltage           | 71 / 142 V (Mono / V-E                                              | Bridge, I-Share, and Quad   | d modes)                     |                            |                  |  |  |
| Voltage Gain                  | 33 / 36 / 33 / 36 dB (N                                             | 1ono / V-Bridge / I-Share   | / Quad modes)                |                            |                  |  |  |
| Audio Inputs                  | Analog                                                              |                             |                              | Digital (Optional Ca       | rd)              |  |  |
| Input Channels                | 4 (balanced line level)                                             |                             |                              | 4, selectable range        |                  |  |  |
| Input Impedance               | > 100 kΩ                                                            |                             |                              | N/A                        |                  |  |  |
| Sensitivity                   | 0, +4, +12, +24 dBu, s                                              | electable                   |                              | Digital: 0, -12, -20, -24  | dBFS, selectable |  |  |
| Maximum Input Level           | +24 dBu (at 24 dBu se                                               | nsitivity setting)          |                              | N/A                        |                  |  |  |
| Connectors, Input             | 3-pin Phoenix Contact® (green color; part # 1776168) Card Dependent |                             |                              |                            |                  |  |  |
| Audio Outputs                 |                                                                     |                             |                              |                            |                  |  |  |
| Output Channels               | 1 to 4 configurable                                                 |                             |                              |                            |                  |  |  |
| Connectors, Output            | 8-pin Phoenix Contact                                               | connector (part # 17781     | 20), supports 10-24 AW       | G wire                     |                  |  |  |
| Electrical Specification      |                                                                     |                             |                              |                            |                  |  |  |
| Mains Voltage                 | 100-240 V (50/60 Hz)                                                |                             |                              |                            |                  |  |  |
| Mains Circuit Recommendation  | 15A (120 V) or 10A (230 V)                                          |                             |                              |                            |                  |  |  |
| Mains Connector               | IEC 60320-C14 (Inlet)                                               |                             |                              |                            |                  |  |  |
| Minimum AC Line Voltage       | 80 V (reduced output p                                              | 80 V (reduced output power) |                              |                            |                  |  |  |
| Maximum Inrush Current        | 15.4 A (230 VAC, 50 H                                               | z)                          |                              |                            |                  |  |  |
| Maximum RMS Current Draw      | 8 A                                                                 |                             |                              |                            |                  |  |  |
| Efficiency, 1/3 Rated Power   | > 73 % (pink noise inp                                              | ut signal, typical)         |                              |                            |                  |  |  |
| Output Stage Topology         | Class-D                                                             |                             |                              |                            |                  |  |  |
| Overload Protection           | High temperature, DC,                                               | HF, short, voltage limiter  | r, current limiter, inrush c | urrent, mains circuit brea | aker protection  |  |  |
| Physical                      |                                                                     |                             |                              |                            |                  |  |  |
| Dimensions                    | 3.5" H x 19" W x 20.7"                                              | D (88 mm x 483 mm x 5       | 525 mm) - EIA-310 stand      | ard width, 2RU height      |                  |  |  |
| Net Weight                    | 24.4 lb (11.1 kg)                                                   |                             |                              |                            |                  |  |  |
| Shipping Weight               | 30.0 lb (13.6 kg)                                                   |                             |                              |                            |                  |  |  |
| Mounting Depth                | 21" (533 mm)                                                        |                             |                              |                            |                  |  |  |
| Operating Temperature         | 32 °F - 104 °F (0 °C - 4                                            | 10 °C)                      |                              |                            |                  |  |  |
| Cooling System                | Microprocessor-contro                                               | olled, variable-speed fans  | s, front to rear airflow     |                            |                  |  |  |

(1) Output power is measured per channel, all channels driven, using test signals at 1 kHz.

(2) Configuration not recommended / not optimal.

### Technical Specifications - PM4250 / PM4250N

| Power Rating ,                | 2Ω                                                                    | 4 Ω                                         | 8Ω                            | 70 V                       | 100 V            |  |  |  |
|-------------------------------|-----------------------------------------------------------------------|---------------------------------------------|-------------------------------|----------------------------|------------------|--|--|--|
| THD for Power Rating, Typical | < 0.1 %                                                               | < 0.1%                                      | < 0.1%                        | 1%                         | 1%               |  |  |  |
| Mono Mode                     | 250 W                                                                 | 250 W                                       | 250 W                         | See footnote 3             | See footnote 3   |  |  |  |
| V-Bridge Mode                 | 250 W 2                                                               | 500 W                                       | 500 W                         | 400 W                      | 500 W            |  |  |  |
| I-Share Mode                  | 500 W                                                                 | 250 W 2                                     | 150 W 2                       | Not available              | Not available    |  |  |  |
| Quad Mode                     | 1000 W 2                                                              | 1000 W                                      | 500 W 2                       | 800 W                      | 1000 W           |  |  |  |
| Maximum Rated Power           | 1000 W (total all chann                                               | iels)                                       | -                             | 1                          |                  |  |  |  |
| Peak Output Voltage           | 71 / 142 / 142 V                                                      |                                             |                               |                            |                  |  |  |  |
| Voltage Gain                  | 30 / 33 / 30 / 33 dB (N                                               | lono / V-Bridge / I-Share                   | / Quad modes)                 |                            |                  |  |  |  |
| Audio Inputs                  | Analog                                                                |                                             |                               | Digital (Optional Ca       | rd)              |  |  |  |
| Input Channels                | 4 (balanced line level)                                               |                                             |                               | 4, selectable range        |                  |  |  |  |
| Input Impedance               | >100 kΩ                                                               |                                             |                               | N/A                        |                  |  |  |  |
| Sensitivity                   | 0, +4, +12, +24 dBu, se                                               | electable                                   |                               | Digital: 0, -12, -20, -24  | dBFS, selectable |  |  |  |
| Maximum Input Level           | +24 dBu (at 24 dBu se                                                 | +24 dBu (at 24 dBu sensitivity setting) N/A |                               |                            |                  |  |  |  |
| Connectors, Input             | 3-pin Phoenix Contact® (green color; part # 1776168) Card Dependent   |                                             |                               |                            |                  |  |  |  |
| Audio Outputs                 |                                                                       |                                             |                               |                            |                  |  |  |  |
| Output Channels               | 1 to 4 configurable                                                   |                                             |                               |                            |                  |  |  |  |
| Connectors, Output            | 8-pin Phoenix Contact                                                 | connector (part # 17781                     | 20), supports 10-24 AW        | G wire                     |                  |  |  |  |
| Electrical Specification      |                                                                       |                                             |                               |                            |                  |  |  |  |
| Mains Voltage                 | 100-240 V (50/60 Hz)                                                  |                                             |                               |                            |                  |  |  |  |
| Mains Circuit Recommendation  | 15A (120 V) or 10A (230 V)                                            |                                             |                               |                            |                  |  |  |  |
| Mains Connector               | IEC 60320-C14 (Inlet)                                                 |                                             |                               |                            |                  |  |  |  |
| Minimum AC Line Voltage       | 80 V (reduced output p                                                | 80 V (reduced output power)                 |                               |                            |                  |  |  |  |
| Maximum Inrush Current        | 15.4 A (230 VAC, 50 H                                                 | Z)                                          |                               |                            |                  |  |  |  |
| Maximum RMS Current Draw      | 4 A                                                                   |                                             |                               |                            |                  |  |  |  |
| Efficiency, 1/3 Rated Power   | > 66 % (pink noise inp                                                | ut signal, typical)                         |                               |                            |                  |  |  |  |
| Output Stage Topology         | Class-D                                                               |                                             |                               |                            |                  |  |  |  |
| Overload Protection           | High temperature, DC,                                                 | HF, short, voltage limiter                  | r, current limiter, inrush cu | urrent, mains circuit brea | ker protection   |  |  |  |
| Physical                      |                                                                       |                                             |                               |                            |                  |  |  |  |
| Dimensions                    | 3.5" H x 19" W x 20.7"                                                | D (88 mm x 483 mm x 5                       | 25 mm) - EIA-310 standa       | ard width, 2RU height      |                  |  |  |  |
| Net Weight                    | 24.4 lb (11.1 kg)                                                     |                                             |                               |                            |                  |  |  |  |
| Shipping Weight               | 30.0 lb (13.6 kg)                                                     |                                             |                               |                            |                  |  |  |  |
| Mounting Depth                | 21" (533 mm)                                                          |                                             |                               |                            |                  |  |  |  |
| Operating Temperature         | 32 °F - 104 °F (0 °C - 4                                              | 0 °C)                                       |                               |                            |                  |  |  |  |
| Cooling System                | Microprocessor-controlled, variable-speed fans, front to rear airflow |                                             |                               |                            |                  |  |  |  |

(1) Output power is measured per channel, all channels driven, using test signals at 1 kHz.

(2) Configuration not recommended / not optimal.

# **AC Current Draw and Thermal Dissipation Information**

| PM8500 / PM8500N, AC Curre                                                                                                    | ent Draw and Thermal Diss                                                               | sipation                 |                            |                                            |                              |         |          |
|----------------------------------------------------------------------------------------------------|-----------------------------------------------------------------------------------------|--------------------------|----------------------------|--------------------------------------------|------------------------------|---------|----------|
|                                                                                                    |                                                                                         |                          | 120VAC 60Hz.               | 230VAC 50Hz.<br>Typical Line<br>Current, A | Thermal Dissipation, Typical |         |          |
| Test Signal & Power Level                                                                                                    | Load Configuration<br>(All Channels Driven)                                             | Total Audio<br>Output, W | Typical Line<br>Current, A |                                            | Watts                        | BTU/hr. | kCal/hr. |
| Idle (Standby, Networked)                                                                                                    | N/A                                                                                     | 0                        | 0.3                        | 0.1                                        | 31                           | 106     | 27       |
| Idle (Awake)                                                                                                    | N/A                                                                                     | 0                        | 1.3                        | 0.7                                        | 176                          | 601     | 151      |
| 1/8th Rated Power     8Ω/Ch Mono       1/8th Rated Power     8Ω/Ch Quad       IEC65 Bandlimited Pink Noise,<br>6dB Crest Factor     4Ω/Ch Mono       2Ω/Ch I-Share     8Ω/Ch V-Bridge       4Ω/Ch Quad     4Ω/Ch Mono | 16Ω/Ch V-Bridge                                                                         | 300                      | 4.2                        | 2.3                                        | 205                          | 699     | 176      |
|                                                                                                    | 2Ω/Ch I-Share<br>8Ω/Ch V-Bridge                                                         | 500                      | 6.4                        | 3.3                                        | 272                          | 928     | 234      |
| 1/3rd Rated Power                                                                                                    | 8Ω/Ch Mono<br>16Ω/Ch V-Bridge<br>8Ω/Ch Quad                                             | 800                      | 9.3                        | 4.8                                        | 275                          | 938     | 236      |
| IEC65 Bandlimited Pink Noise,<br>6dB Crest Factor                                                                                                    | $4\Omega/Ch$ Mono<br>$2\Omega/Ch$ I-Share<br>$8\Omega/Ch$ V-Bridge<br>$4\Omega/Ch$ Quad | 1,333                    | 14.9                       | 7.5                                        | 455                          | 1,553   | 391      |

# PM8250 / PM8250N, AC Current Draw and Thermal Dissipation

|                                                   |                                                                     |                          | 120VAC 60Hz.               | 230VAC 50Hz.<br>Typical Line<br>Current, A | Thermal Dissipation, Typical |         |          |
|---------------------------------------------------|---------------------------------------------------------------------|--------------------------|----------------------------|--------------------------------------------|------------------------------|---------|----------|
| Test Signal & Power Level                         | Load Configuration<br>(All Channels Driven)                         | Total Audio<br>Output, W | Typical Line<br>Current, A |                                            | Watts                        | BTU/hr. | kCal/hr. |
| Idle (Standby, Networked)                         | N/A                                                                 | 0                        | 0.3                        | 0.1                                        | 31                           | 106     | 27       |
| Idle (Awake)                                      | N/A                                                                 | 0                        | 1.3                        | 0.7                                        | 176                          | 601     | 151      |
| 1/8th Rated Power                                 | 8Ω/Ch Mono<br>16Ω/Ch V-Bridge<br>8Ω/Ch Quad                         | 250                      | 3.9                        | 2.1                                        | 201                          | 686     | 173      |
| IEC65 Bandlimited Pink Noise,<br>6dB Crest Factor | $4\Omega$ /Ch Mono<br>2Ω/Ch I-Share<br>8Ω/Ch V-Bridge<br>4Ω/Ch Quad | 250                      | 3.9                        | 2.0                                        | 214                          | 730     | 184      |
| 1/3rd Rated Power                                 | 8Ω/Ch Mono<br>16Ω/Ch V-Bridge<br>8Ω/Ch Quad                         | 667                      | 8.0                        | 4.2                                        | 281                          | 959     | 242      |
| IEC65 Bandlimited Pink Noise,<br>6dB Crest Factor | $4\Omega/Ch$ Mono<br>2Ω/Ch I-Share<br>8Ω/Ch V-Bridge<br>4Ω/Ch Quad  | 667                      | 8.1                        | 4.1                                        | 308                          | 1,051   | 265      |

### PM4500 / PM4500N, AC Current Draw and Thermal Dissipation

|                                                                                                    |                                                             |                          |                                           | 230VAC 50Hz.<br>Typical Line<br>Current, A | Therr | nal Dissipation, Ty | /pical   |
|----------------------------------------------------------------------------------------------------|-------------------------------------------------------------|--------------------------|-------------------------------------------|--------------------------------------------|-------|---------------------|----------|
| Test Signal & Power Level                                                                                                    | Load Configuration<br>(All Channels Driven)                 | Total Audio<br>Output, W | 120VAC 60Hz. Typi-<br>cal Line Current, A |                                            | Watts | BTU/hr.             | kCal/hr. |
| Idle (Standby, Networked)                                                                                                    | N/A                                                         | 0                        | 0.3                                       | 0.1                                        | 31    | 106                 | 27       |
| Idle (Awake)                                                                                                    | N/A                                                         | 0                        | 1.0                                       | 0.5                                        | 114   | 398                 | 98       |
| $\begin{array}{c} & 8\Omega/Ch \text{ Mono} \\ 16\Omega/Ch \text{ V-Bridge} \\ 8\Omega/Ch \text{ Quad} \\ \hline \\ 1EC65 \text{ Bandlimited Pink Noise,} \\ 6dB \text{ Crest Factor} \\ 6dB \text{ Crest Factor} \\ \hline \\ 8\Omega/Ch \text{ V-Bridge} \\ 8\Omega/Ch \text{ V-Bridge} \\ 4\Omega/Ch \text{ Quad} \\ \hline \end{array}$ | 16Ω/Ch V-Bridge                                             | 150                      | 2.6                                       | 1.6                                        | 130   | 444                 | 112      |
|                                                                                                    | 2Ω/Ch I-Share<br>8Ω/Ch V-Bridge                             | 250                      | 3.4                                       | 1.8                                        | 162   | 553                 | 139      |
| 1/3rd Rated Power                                                                                                    | 8Ω/Ch Mono<br>16Ω/Ch V-Bridge<br>8Ω/Ch Quad                 | 400                      | 5.2                                       | 3.0                                        | 172   | 587                 | 148      |
| 1/3rd Rated Power<br>IEC65 Bandlimited Pink Noise,<br>6dB Crest Factor                                                                                                    | 4Ω/Ch Mono<br>2Ω/Ch I-Share<br>8Ω/Ch V-Bridge<br>4Ω/Ch Quad | 667                      | 7.6                                       | 3.9                                        | 241   | 822                 | 207      |

| Test Signal & Power Level                                                                                                    |                                             |                          | 120VAC 60Hz.               | 230VAC 50Hz.               | Thermal Dissipation, Typical |         |          |
|----------------------------------------------------------------------------------------------------|---------------------------------------------|--------------------------|----------------------------|----------------------------|------------------------------|---------|----------|
|                                                                                                    | Load Configuration<br>(All Channels Driven) | Total Audio<br>Output, W | Typical Line<br>Current, A | Typical Line<br>Current, A | Watts                        | BTU/hr. | kCal/hr. |
| Idle (Standby, Networked)                                                                                                    | N/A                                         | 0                        | 0.3                        | 0.1                        | 31                           | 106     | 27       |
| Idle (Awake)                                                                                                    | N/A                                         | 0                        | 0.9                        | 0.5                        | 110                          | 375     | 95       |
| 1/8th Rated Power         8Ω/Ch Mono           1/8th Rated Power         8Ω/Ch Quad           IEC65 Bandlimited Pink Noise,<br>6dB Crest Factor         4Ω/Ch Mono           2Ω/Ch I-Share         8Ω/Ch V-Bridge           8Ω/Ch V-Bridge         4Ω/Ch Nono                                                        | 16Ω/Ch V-Bridge                             | 125                      | 2.4                        | 1.5                        | 133                          | 454     | 114      |
|                                                                                                    | 2Ω/Ch I-Share<br>8Ω/Ch V-Bridge             | 125                      | 2.2                        | 1.1                        | 138                          | 471     | 119      |
| $\begin{array}{c} 8\Omega/\text{Ch Mono} \\ 16\Omega/\text{Ch V-Bridge} \\ 8\Omega/\text{Ch Quad} \\ \hline \\ \text{IEC65 Bandlimited Pink Noise,} \\ 6\text{dB Crest Factor} \\ 4\Omega/\text{Ch Mono} \\ 2\Omega/\text{Ch I-Share} \\ 8\Omega/\text{Ch V-Bridge} \\ 4\Omega/\text{Ch Quad} \\ \hline \end{array}$ | 333                                         | 4.6                      | 2.7                        | 178                        | 607                          | 153     |          |
|                                                                                                    | $2\Omega/Ch$ I-Share $8\Omega/Ch$ V-Bridge  | 333                      | 4.2                        | 2.2                        | 173                          | 590     | 149      |

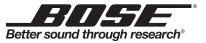

©2014 Bose Corporation. All rights reserved. The Mountain, Framingham, MA 01701-9168 USA www.pro.Bose.com All trademarks are the property of their respective owners. AM364052 Rev. 01

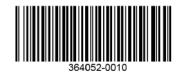